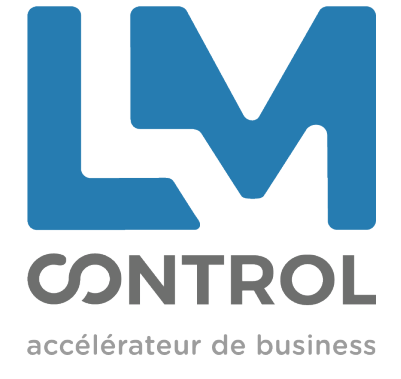

# MANUEL TECHNIQUE CHANGEUR DE MONNAIE / DISTRIBUTEUR DE JETONS

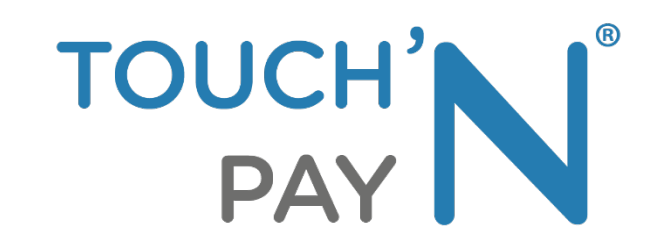

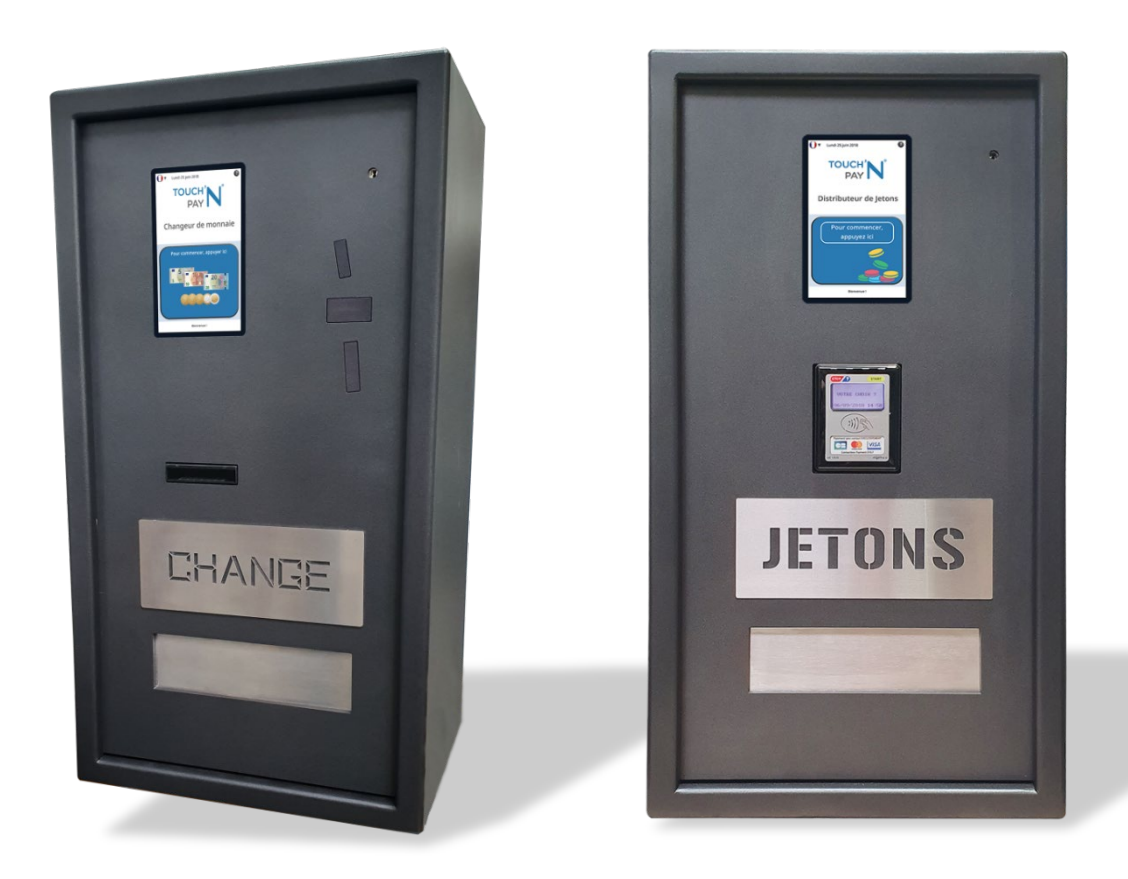

Vous venez d'acquérir un produit LM CONTROL. Nous vous remercions de votre confiance et *sommes fiers de vous compter parmi nos clients.*

*Vérifiez systématiquement l'état du produit à réception, lors de son installation et lors de son utilisation.*

*Si vous constatez toute anomalie ou dysfonctionnement du matériel ou du logiciel, veuillez contacter la Hotline LM CONTROL.*

#### Mise en garde générale

Nous vous conseillons de lire attentivement ce document avant d'installer ou d'utiliser ce produit.

Le produit est conçu pour une utilisation professionnelle, conforme aux descriptions et consignes de sécurité stipulées dans ce manuel technique. Il a été testé et certifié pour répondre à des règles rigoureuses de sécurité, d'électromagnétisme et aux normes environnementales reconnues. Pour votre sécurité, veuillez respecter toutes les instructions de sécurité stipulées dans les paragraphes Précautions.

- Il doit être protégé de la pluie.
- Il doit être utilisé qu'en association avec des pièces de rechange, des accessoires ou des périphériques originaux.
- Il ne doit fonctionner qu'avec le type d'alimentation électrique indiqué sur la plaque signalétique du produit.
- Il est utilisable par des adultes détenant toutes leurs capacités physiques, sensorielles ou mentales et des enfants à partir de 8 ans ou des personnes détenant des capacités physiques, sensorielles ou mentales réduites à condition que cela ait lieu sous surveillance.

LM CONTROL décline toute responsabilité en cas de dommages dus à une utilisation non conforme ou incorrecte du produit. Toute modification non autorisée visant à ajouter de nouvelles fonctionnalités ou à connecter ce produit avec des appareils extérieurs, peut avoir une incidence sur la certification de l'appareil et donc sur sa sécurité. Pour toutes questions sur des ajouts de fonctionnalités, nous vous invitons à contacter votre commercial LM Control.

Toutes les procédures de nettoyage et d'entretien sont décrites dans ce manuel technique. S'il est maintenu dans de bonnes conditions d'utilisation et correctement installé, l'appareil ne présente aucun type de danger pour l'utilisateur.

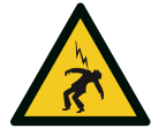

#### Mise en garde danger de mort

Le changeur/distributeur de jetons est un équipement électrique raccordé à un réseau électrique. Avant installation, s'assurer du bon maintien de réseau électrique de l'exploitant et de son tableau électrique concernant les normes électriques en vigueur.

- Ne pas rentrer en contact avec des composants sous tension.
- Ne jamais ouvrir le produit avec les mains mouillées.
- Ne retirer pas les éléments de protection.
- En cas de dysfonctionnement, faire appel à un technicien qualifié ou à la société LM Control via le contact de la Hotline.
- Ne jamais mettre de liquide, que ce soit à l'intérieur comme à l'extérieur de l'appareil.
- Vérifier avant chaque utilisation que le câble ou la fiche secteur n'est pas endommagé.
- Faire remplacer immédiatement le câble d'alimentation endommagé par un technicien qualifié.
- Ne jamais utiliser le produit dans des zones présentant des risques d'explosion.

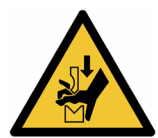

#### Mise en garde risque de blessure

Le changeur/distributeur est un équipement lourd qui en cas de mauvaise manipulation, peut générer des risques de blessures voir d'écrasements.

- Porter des équipements de protection individuel tels que des gants de protection, des chaussures de sécurité et suivre les règles de gestes et posture.
- Ne pas porter seul la borne.
- Avant de transporter le changeur/distributeur, s'assurer qu'aucun élément libre ne se trouve à l'intérieur, que la porte soit fermée à clé et que la clé soit retirée.
- Ne pas s'appuyer sur la porte lorsque le changeur/distributeur est ouvert car cela peut provoquer la rupture des fixations.
- Ne pas insérer d'objet ou un doigt dans le ventilateur de refroidissement.
- Manipuler systématiquement convenablement les parties mobiles (porte, caisse).

#### Recyclage des équipements en fin de vie

Le produit est un EEE (*Equipements Electriques ou Electroniques professionnels*) qui en fin de vie :

- Ne doit pas être jetée à la poubelle comme tous déchets
- Doit être récupérée et éliminée par une filière de recyclage spécifique

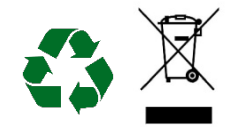

Pour cela, LM CONTROL est adhérent **ecosystem**, qui coordonne la collecte, la dépollution et le recyclage de nos équipements usagés, dans le respect des plus hautes exigences environnementales.

ecosystem est un éco-organisme agréé par les pouvoirs publics pour la filière de recyclage des DEEE professionnels.

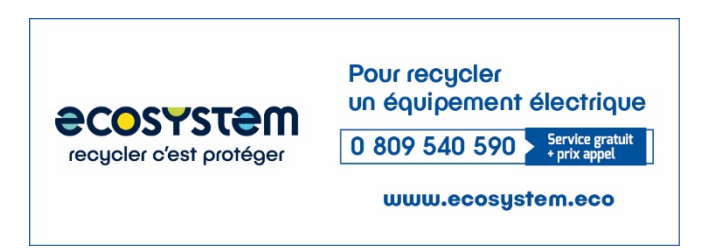

#### Glossaire

- INSTALLATEUR La personne qui réceptionne, déballe, installe, raccorde et configure le Changeur de monnaie / Distributeur de jetons de l'exploitant.
- EXPLOITANT La personne qui détient le Changeur / Distributeur de jetons dans son point de vente. L'exploitant assure l'entretien du Changeur / Distributeur de jetons au quotidien.
- N° DE SERIE Chaque Changeur/ Distributeur de jetons dispose d'un numéro de série non modifiable assurant la traçabilité du produit.

## SOMMAIRE

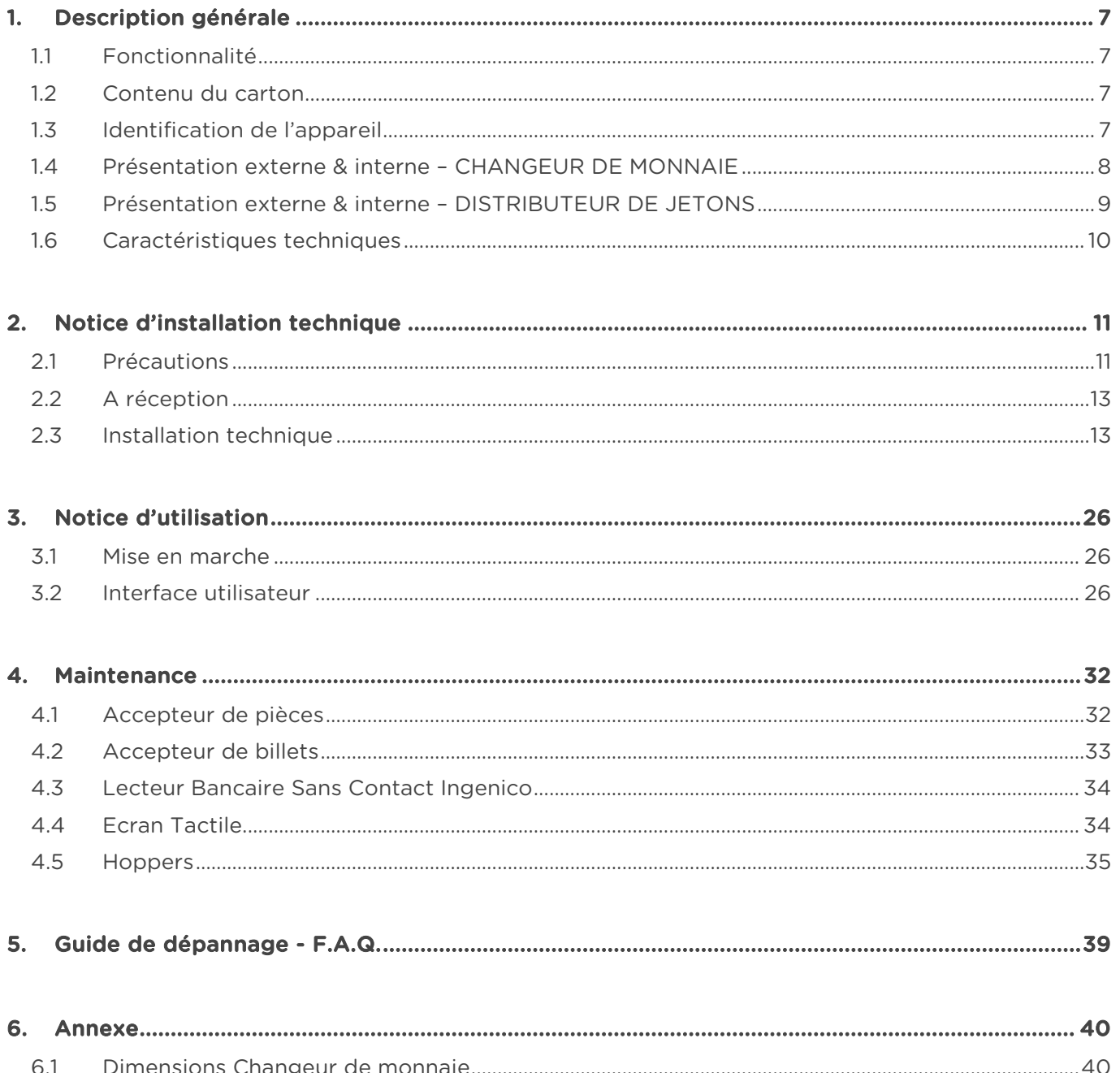

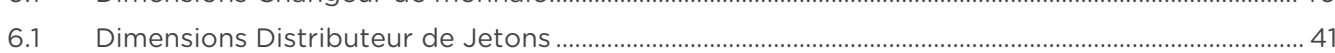

## <span id="page-6-0"></span>1. Description générale

#### <span id="page-6-1"></span>1.1 Fonctionnalité

Le Changeur de Monnaie TOUCH'N PAY est un automate de change d'un moyen de paiement en pièces à écran tactile conçu pour faciliter la vente libre-service.

Le Distributeur de Jetons TOUCH'N PAY est un automate permettant de distribuer des jetons à partir d'un mode de paiement.

#### <span id="page-6-2"></span>1.2 Contenu du carton

- 1 changeur de monnaie ou 1 distributeur de jetons
- 1 cordon d'alimentation
- 1 connecteur d'alimentation
- 1 cordon RJ45 (selon modèle)
- 2 clés
- 1 clé USB contenant :
	- o Manuel technique Touch'N Pay
	- o SAGME11 Manuel mise en service iUC180B
	- o Manuel d'utilisation MSMv2
	- o Manuel G13

#### <span id="page-6-3"></span>1.3 Identification de l'appareil

L'appareil est identifié par une plaque d'identification située à l'intérieur. La garantie est liée au numéro de série. Les informations de cette plaque vous seront demandées en cas de demande d'assistance.

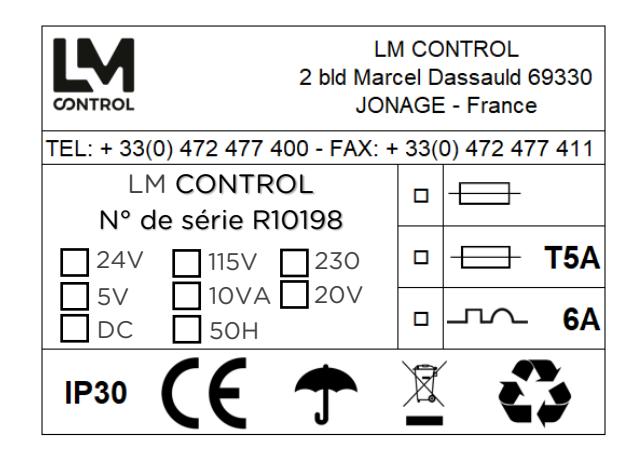

#### <span id="page-7-0"></span>1.4 Présentation externe & interne – CHANGEUR DE MONNAIE

#### Présentation externe

- (1) Porte
- (2) Coffret
- (3) Serrure
- (4) Ecran tactile
- (5) Accepteur de billets
- (6) Accepteur de pièces
- (7) Plaque CHANGE
- (8) Réceptacle à monnaie

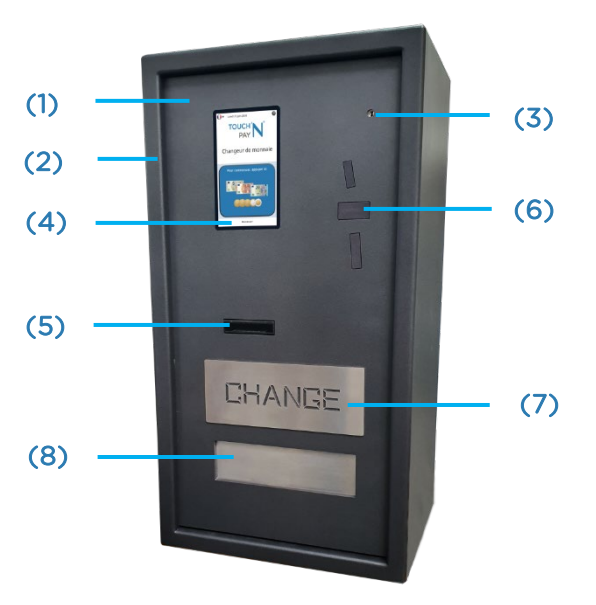

*Modèle : TNP-MO-CH-PB1*

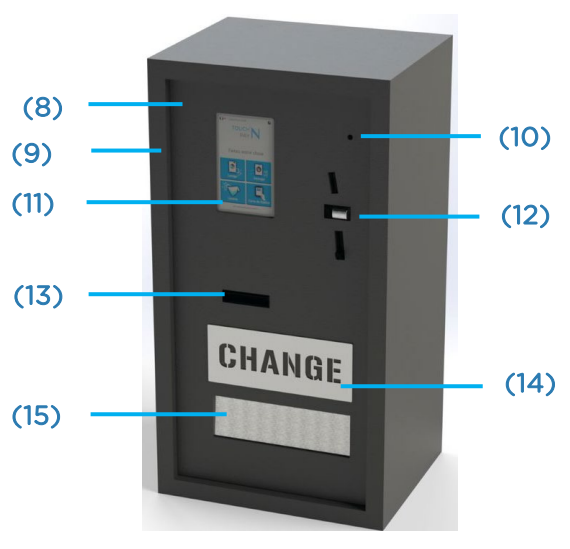

*Modèle : TNP-MO-CHPB1*

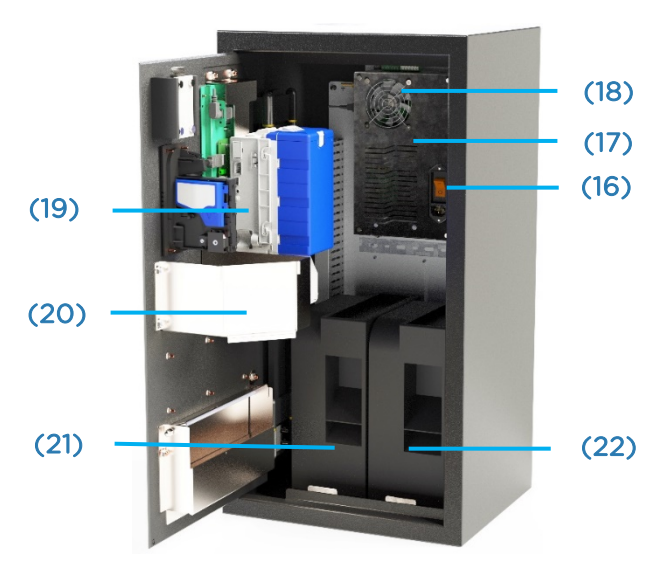

*Modèle : TNP-MO-CHPB1*

#### Présentation externe

- (9) Porte
- (10) Coffret
- (11) Serrure
- (12) Ecran tactile
- (13) Accepteur de pièces
- (14) Accepteur de billets
- (15) Plaque CHANGE
- (16) Réceptacle à monnaie

### Présentation interne

- (17) Bouton d'alimentation
- (18) Ordinateur embarqué
- (19) Ventilateur
- (20) Caisse à billets (21) Caisse à monnaie
- (22) Hopper 1
- (23) Hopper 2

#### <span id="page-8-0"></span>1.5 Présentation externe & interne – DISTRIBUTEUR DE JETONS

#### Présentation externe

- (1) Porte
- (2) Coffret
- (3) Serrure
- (4) Ecran tactile
- (5) Terminal bancaire
- (6) Plaque JETONS
- (7) Réceptacle à monnaie

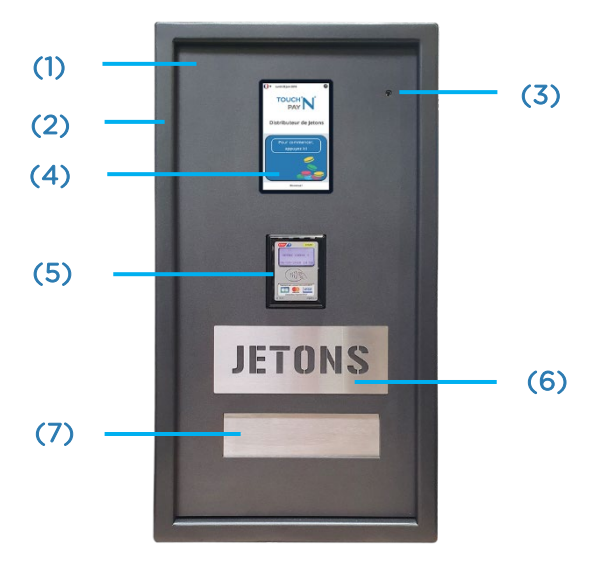

*Modèle : TNP-M0-DJ-PSC1*

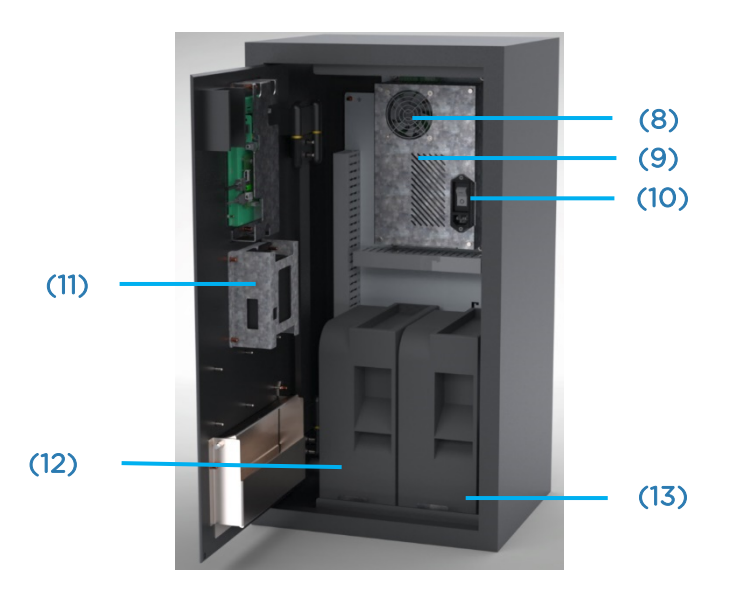

#### Présentation interne

(8) Ventilateur (9) Ordinateur embarqué (10)Bouton d'alimentation (11) Système bancaire (12) Hopper 1 (13) Hopper 2

### <span id="page-9-0"></span>1.6 Caractéristiques techniques

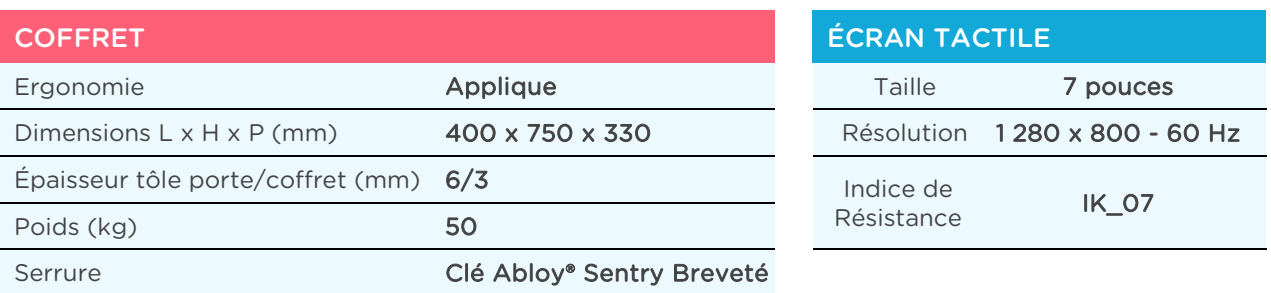

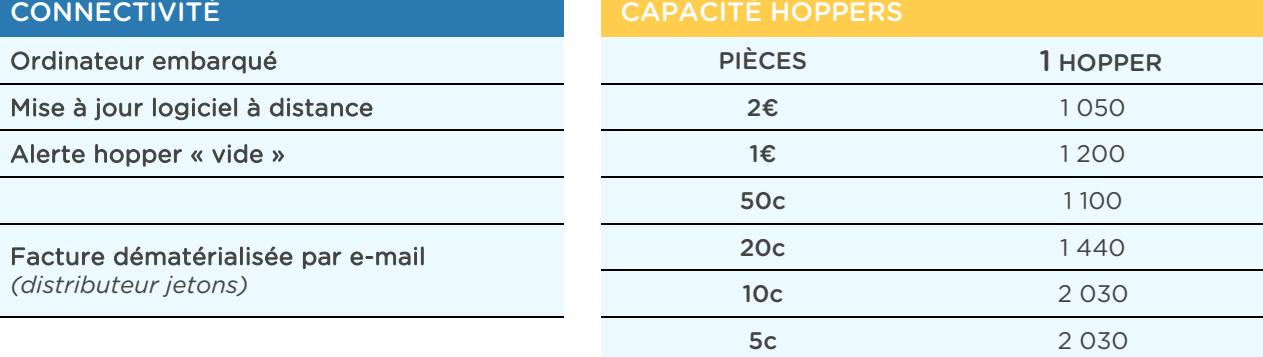

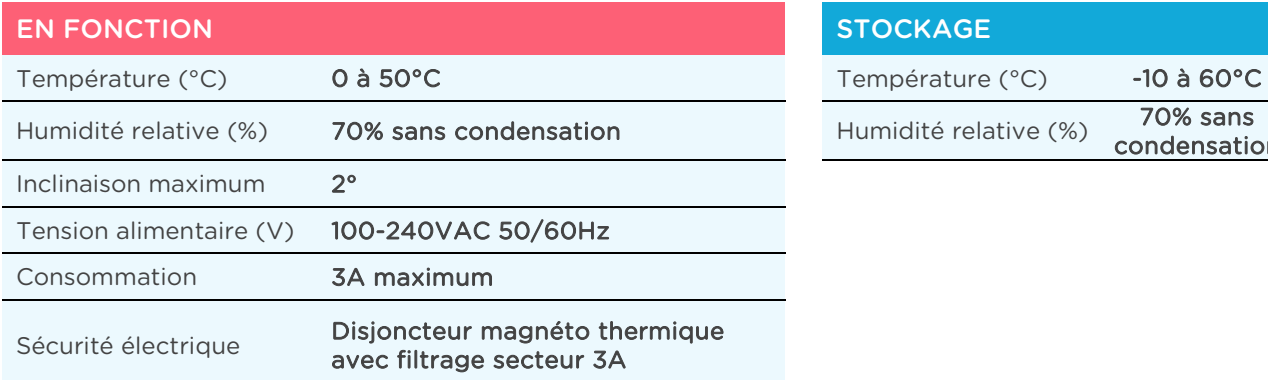

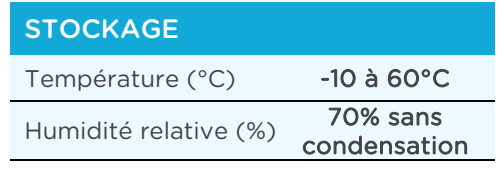

## <span id="page-10-0"></span>2. Notice d'installation technique

La notice d'installation est à destination des installateurs ayant reçu une formation par LM CONTROL. Le produit doit donc être installé selon les normes en vigueur, par un professionnel.

#### <span id="page-10-1"></span>2.1 Précautions

- Ne pas exposer le produit aux chocs.
- Le produit est conçu pour une utilisation à l'intérieur uniquement.
- Ne pas installer dans des conditions extrêmes d'humidité ou de poussière.
- Ne pas exposer à la pluie.
- Ne pas installer à proximité des produits chimiques acides, de l'ammoniaque ou d'une source de produit inflammable.
- Ne pas nettoyer les modules avec des substances corrosives ou abrasives. Utiliser un simple chiffon doux humidifié à l'eau savonneuse suffit.
- Raccorder uniquement le produit au courant alternatif. La tension doit être identique avec celle indiquée sur la plaque signalétique (230VAC)

ATTENTION : Toute erreur de branchement peut causer des dommages au produit et annuler la garantie.

De plus, il est impératif de vérifier l'ensemble des éléments suivants avant d'effectuer toute installation :

#### Connectivité

• Accès internet : pour Bancaire et Gestion A Distance

- o Box Fibre ou ADSL à privilégier :
	- Besoin de 2 ports RJ45
		- DHCP : à privilégier ou IP Fixe
			- *Voir « Paramétrage réseau » page 12*
	- WIFI dédié possible : cette solution nécessite l'ajout d'un bridge Wifi (catalogue LM Control)

#### OU

Routeur 4G : analyser le réseau Data

#### Installation

- Mécanique :
	- o Assurez-vous de respecter les normes PMR
	- o Mur : en matériau suffisamment résistent pour une fixation supportant au minimum 2 fois le poids du produit
		- Si non : prévoir un Pied de fixation au sol (catalogue LM Control) : dans ce cas, il faut analyser la qualité du sol
	- o Protection électrique :
		- **Disjoncteur**
		- **Présence de la terre**

#### Documents

- Contrat Commerçant Automate en CB5.5
- Conditions Générales de Services pour abonnement Bancaire et Gestion A Distance

#### Paramétrage réseau Touch'N Pay et Passerelle Bancaire

#### Paramétrage réseau physique de la Touch'N Pay et du Bancaire

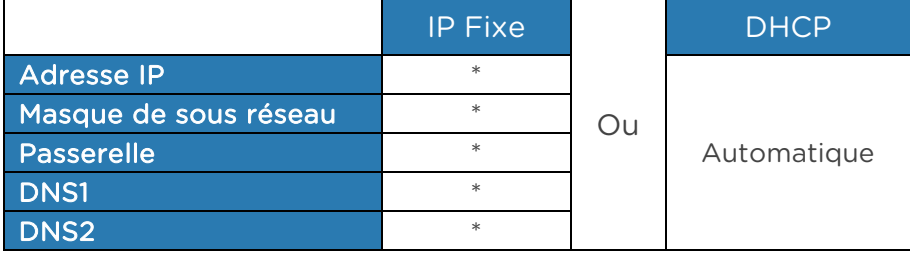

\*Obligatoire : informations fournies par le fournisseur d'accès, le DSI…

En IP Fixe, il faut :

- Une adresse IP pour la Touch'N Pay
- Une adresse IP pour le Bancaire

#### Accès réseau sortant pour une borne Touch'N Pay avec système Bancaire

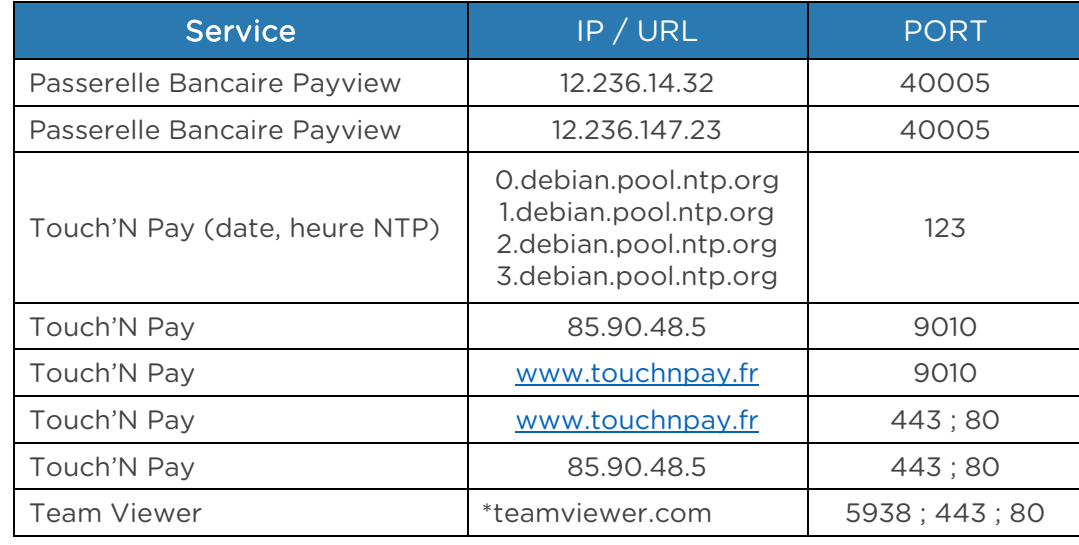

#### <span id="page-12-0"></span>2.2 A réception

Lors de la réception du produit, contrôler-le afin de vous assurer qu'il n'a subi aucun dommage durant le transport (quantité, n° de série, intégrité emballage).

Si vous apercevez une dégradation de toute nature, signaler-le immédiatement auprès du transporteur.

Laisser le produit dans son emballage prévu afin de la transporter sur le lieu de l'installation.

#### <span id="page-12-1"></span>2.3 Installation technique

#### ETAPE 1 - Contrôle avant installation

- Contrôler le contenu du carton tel que précisé dans le paragraphe « Description générale » (p.6) pour vous assurer que vous disposez de l'ensemble des éléments pour installer le produit.
- Déballer proprement le produit de son emballage en retirant le produit à l'horizontal plutôt qu'à la verticale

Préconisation : Libérer l'espace autour du carton pour faciliter le déballage du produit. Se faire aider d'une personne pour le déballer correctement.

Si vous apercevez l'absence d'un élément, contacter la Hotline LM CONTROL.

#### ETAPE 2 - Fixation

- Protéger l'électronique.
- Déboucher les trous de passage de câbles pré-percés que vous comptez utiliser à l'aide d'un marteau et d'un pointeau, en frappant au plus près des points d'attaches. (voir annexe pour les emplacements)

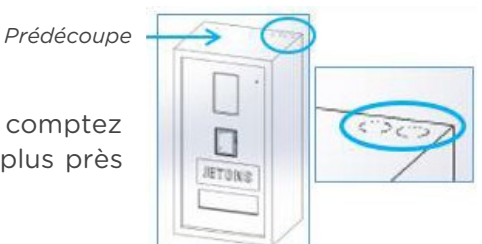

- Limer les excédents de matière éventuellement présents avec une lime demi-lune puis récupérer les prédécoupes tombées au fond du coffret et aspirer les éventuels résidus de métal.
- Fixer le produit au mur et/ou installer-le sur le pied (option)

Préconisation : Fixer le produit sur un mur ou sol en béton avec des chevilles pour béton. Ces dernières doivent supporter au minimum 2 fois le poids de l'appareil. Implanter le coffret en considérant le poids de celui-ci et les arrivées de câbles*.*

#### ETAPE 3 - Préparation et raccordement électrique

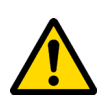

ATTENTION : Pour des raisons de sécurité, les branchements doivent être effectués hors tension. Vérifier que votre disjoncteur de tableau est sur OFF ainsi que celui du produit.

• Brancher le connecteur IEC sur le produit et brancher-le à une prise électrique

Ou

• Raccorder les fils que vous avez préalablement amenés au produit et connecter-les sur le connecteur IEC fourni puis brancher le connecteur sur le produit.

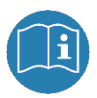

Préconisation : S'assurer au préalable que le disjoncteur peut supporter l'alimentation du changeur/distributeur de jetons. Choisir une longueur de fil suffisante mais pas trop longue afin d'éviter un risque d'incendie.

NB *: Pour les produits alimentés via un relai temporisé, notamment dans le cas de coupure d'alimentation la nuit, veuillez noter que le changeur effectue des sauvegardes contextuelles et sécuritaires tous les jours à 23h. Il est donc préférable de laisser ce dernier sous tension à ce créneau-là.*

#### ETAPE 4 – Raccordement câble réseau Internet

- Vérifier que chaque câble réseau est bien précâblé :
	- o L'un sur le côté gauche de l'ordinateur embarqué

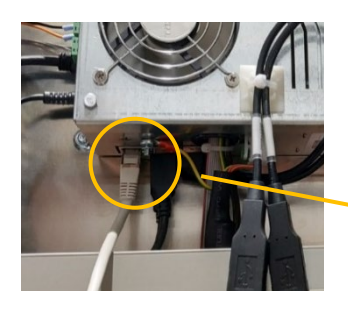

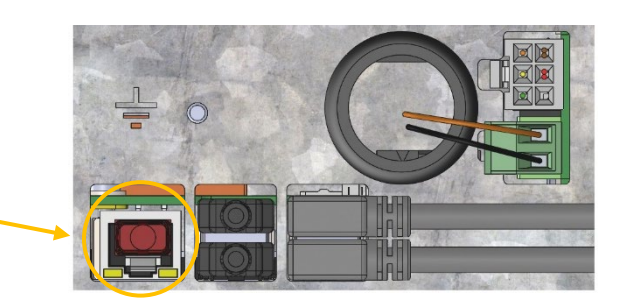

o L'autre sous le terminal bancaire

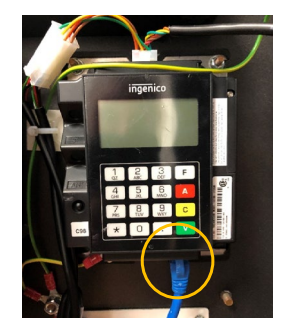

- Si ce n'est pas le cas, rebrancher les câbles aux équipements
- Dérouler chaque câble
- Les raccorder au switch, routeur ou box situé à l'extérieur du produit

#### ETAPE 5 – Raccordement USB

Des ports USB se trouvent sous la protection métallique. C'est à cet endroit que vous branchez votre clé USB afin de faire une demande de relevé d'informations.

ATTENTION : ces ports servent à brancher *uniquement des clés USB*, LM Control désengage toute responsabilité en cas de mauvaise utilisation (si branchement d'un smartphone, par exemple).

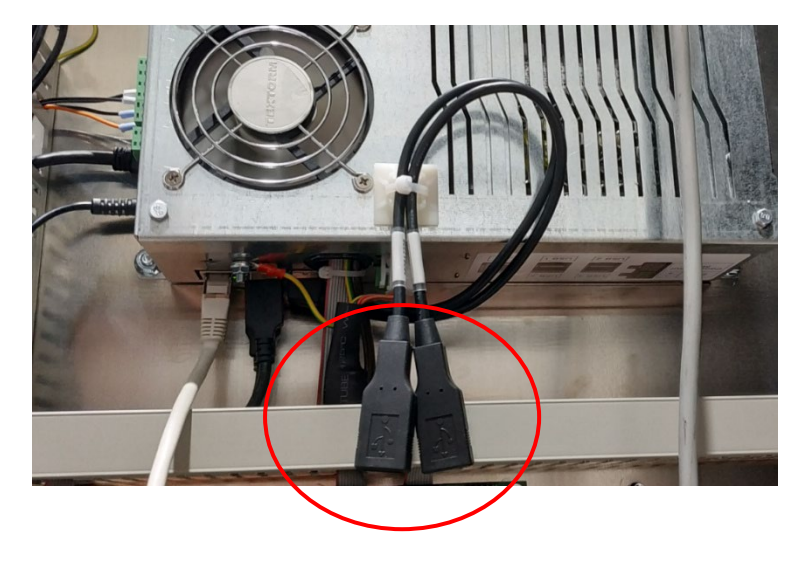

#### ETAPE 6 – Raccordement haut-parleur OPTION

- Vérifier que la rallonge jack 3.5 est bien précâblée sur le haut de l'ordinateur embarqué (à gauche du câble HDMI)
- Si ce n'est pas le cas, rebrancher la rallonge à l'ordinateur embarqué
- Raccorder le câble aux haut-parleurs

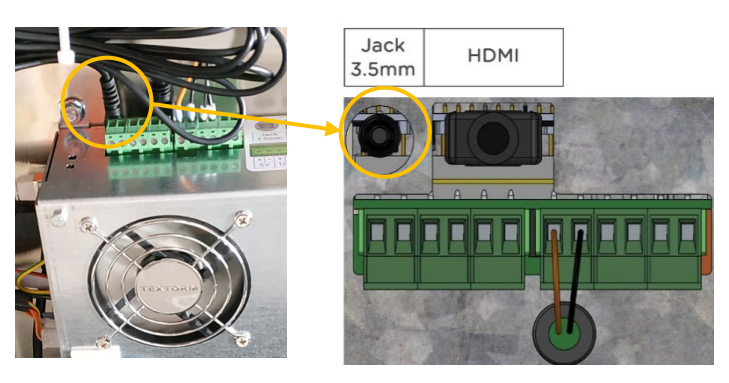

#### ETAPE 7 – Mise sous tension

- Vérifier que tous les câbles présents sont raccordés aux équipements et qu'aucun câble ne reste déconnecté.
- Mettre le disjoncteur du tableau électrique en position ON.
- Appuyer sur le bouton du disjoncteur du produit pour le passer en position ON.
- Réaliser les points de vérification suivants :
	- o L'écran s'allume
	- o Le ventilateur tourne
	- o Les moyens de paiement sont sous tension
- A la première mise sous tension, le changeur/distributeur de jetons (si non configurée auparavant) se lance avec une configuration usine.

#### Si vous constatez un dysfonctionnement :

- Mettre hors tension le produit en mettant le bouton d'alimentation sur OFF.
- Récupérer le numéro de série de l'appareil présent sur la plaque signalétique.
- Consulter la FAQ page 42.
- Si le problème persiste, appeler la Hotline LM Control.

#### ETAPE 8 – Configuration interface homme/machine

La configuration de l'interface homme/machine permet d'ajuster les commandes aux spécificités de l'exploitant.

- 1) S'assurer que tout est correctement câblé.
- 2) Accès au menu paramétrage : écran tactile ou clavier Bluetooth.

Si vous utilisez un clavier, veuillez le brancher sur un port USB disponible de l'ordinateur embarqué.

3) Accès au menu de programmation : Maintenez minimum 10 secondes l'icône 'point d'interrogation' sur l'écran d'Accueil puis relâcher.

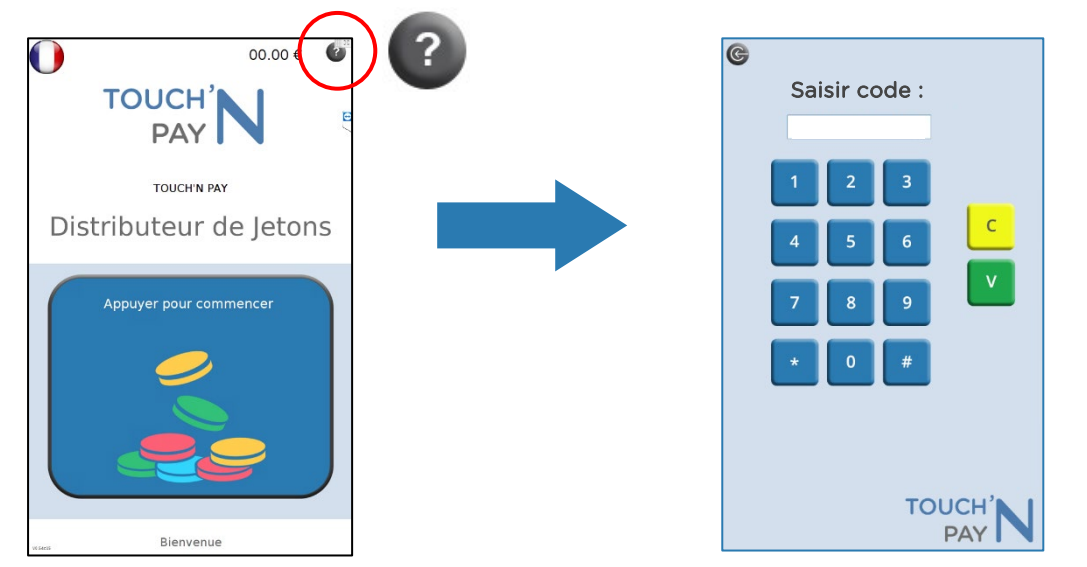

→ Vous arrivez sur la page ci-dessus.

Saisissez le mot de passe par défaut, puis cliquez sur V.

#### Mot de passe par défaut : \*#69330#\*

#### Il est impératif de changer votre mot de passe.

**→** Celui-ci doit comporter 10 caractères comprenant des chiffres ainsi que les caractères \* et #

Où changer le mot de passe ? Voir page 19, onglet INFO

4) Vous avez maintenant accès à la page principale du paramétrage.

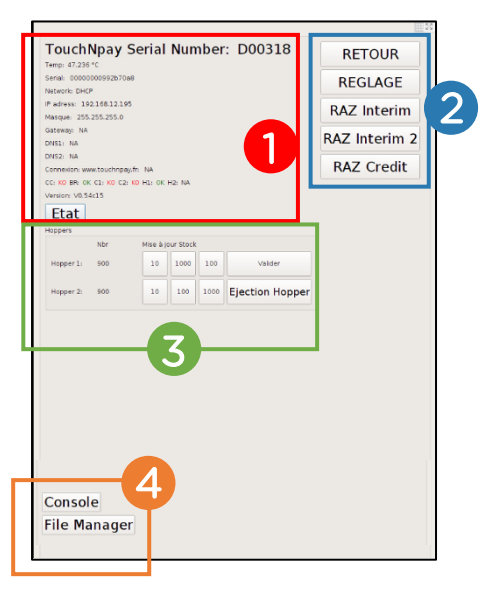

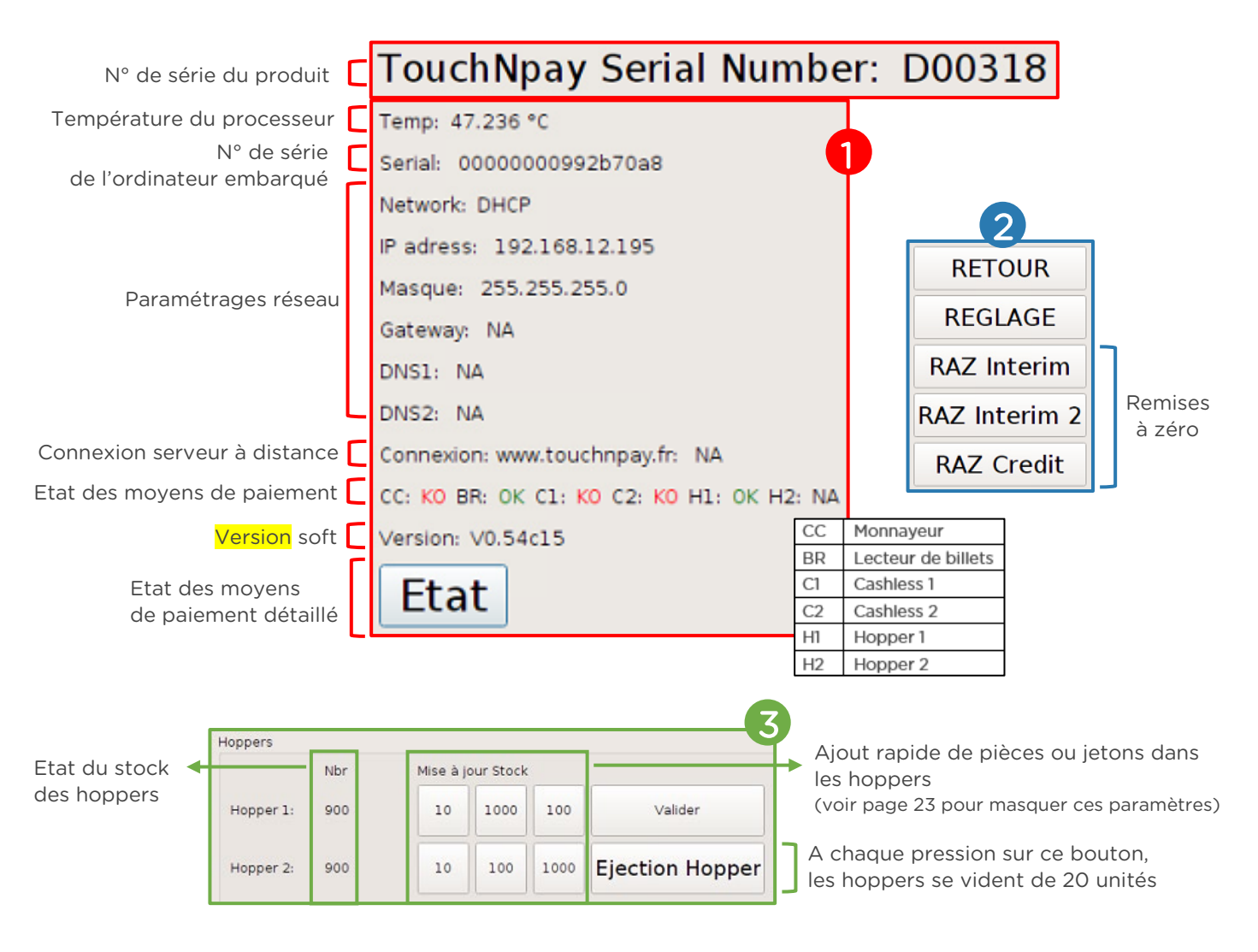

Une fois la mise à jour de stock effectué, l'enregistrement se fera une fois avoir cliquer sur le bouton Valider. Cette action provoque le redémarrage du Changeur / Distributeur de jetons.

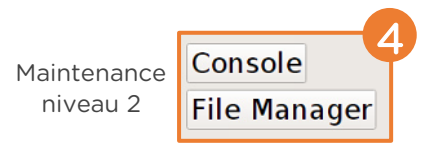

La page principale de programmation permet de :

- Renseigner le nombre de pièces ou jetons ajoutés par hopper
- Vider les hoppers sans avoir à les démonter
- Avoir un état de la quantité de pièces ou jetons présents dans chaque hopper
- Avoir un statut de chaque hopper :
	- OK : prêt à fonctionner
	- KO : problème technique
	- Vide : absence de pièces ou jetons
	- Remettre à zéro les intérims sur une période
- Remettre à zéro les intérims sur l'ensemble des périodes

Toutes les fonctions sont organisées en « menu » avec différents onglets. L'arborescence de ces menus est décrite dans le diagramme ci-après.

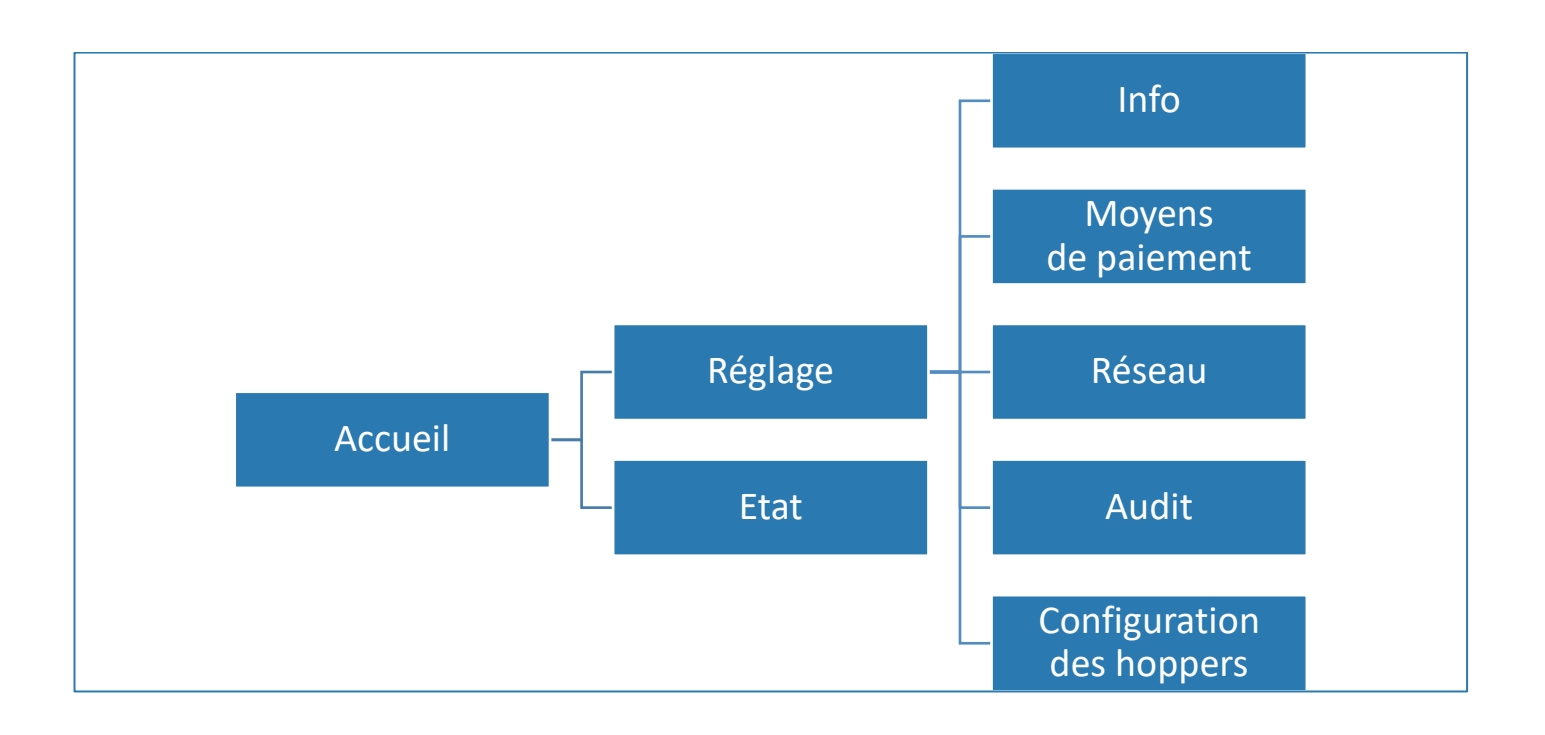

#### MENU INFO

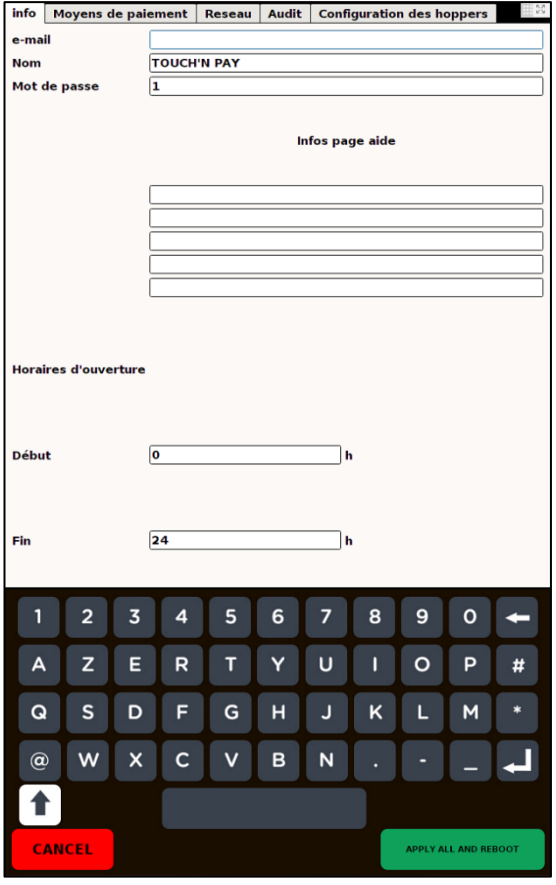

Le menu Info consiste à renseigner les informations de l'exploitant pour gérer son commerce.

- Renseigner l'adresse mail du commerce pour recevoir les relevés d'informations de manière automatisée.
- Renseigner le nom du commerce.
- Renseigner le mot de passe personnel d'accès au menu de programmation.
- → Rappel : le mot de passe doit comporter 10 caractères comprenant des chiffres ainsi que \* et #
- Renseigner des informations qui apparaitront sur la page, Aide visible par le client, comme les jours d'ouverture, les horaires du commerce ou encore un numéro d'urgence.
- Renseigner les horaires d'ouverture (début et fin).

#### MENU MOYENS DE PAIEMENT

Le menu Moyens de paiement se divise en 2 sous-menus :

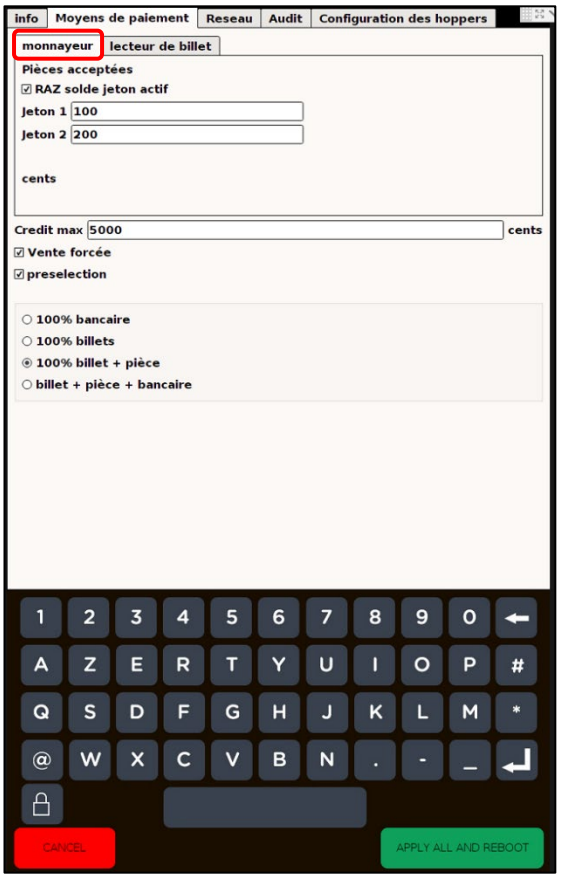

#### 1. Monnayeur

- RAZ solde jeton actif : si la case est cochée, la borne remet à zéro le solde jeton.
- Crédit max : somme maximum que peut accepter le monnayeur.
- Vente forcée : si un crédit est présent dans la borne, une vente doit être effectuée, il n'est pas possible de récupérer le crédit.
- Présélection : choisir sa sélection avant d'insérer sa monnaie.
	- Si la case n'est pas cochée, il est possible d'insérer sa monnaie avant de choisir sa sélection.
	- → En bancaire, le terminal est en mode présélection uniquement.
- 100% bancaire : case cochée = la borne est en mode bancaire uniquement
- **100% billets** : case cochée = la borne est en mode billets uniquement
- 100% billet + pièce : case cochée = la borne est en mode espèces uniquement
- Billet + pièce + bancaire : case cochée = la borne est en mode espèces + bancaire

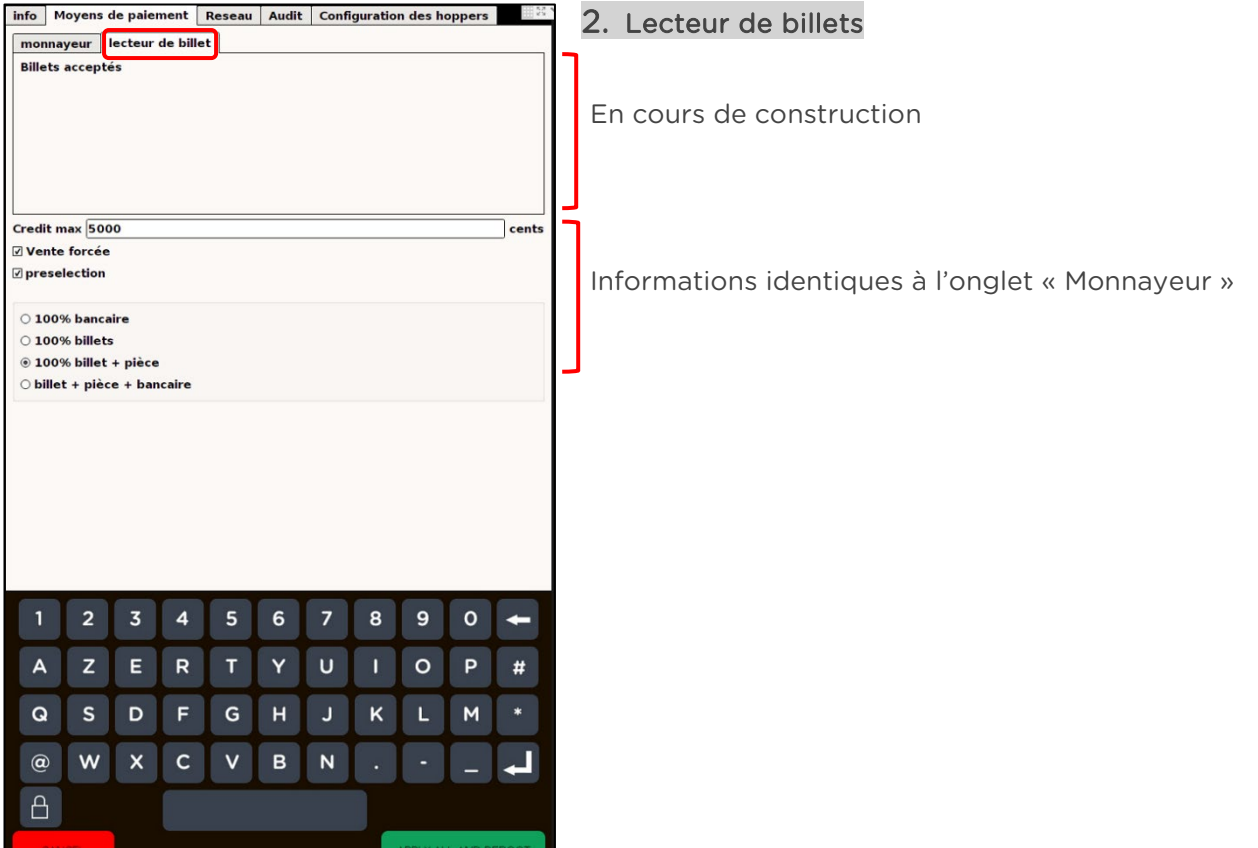

#### MENU RESEAU

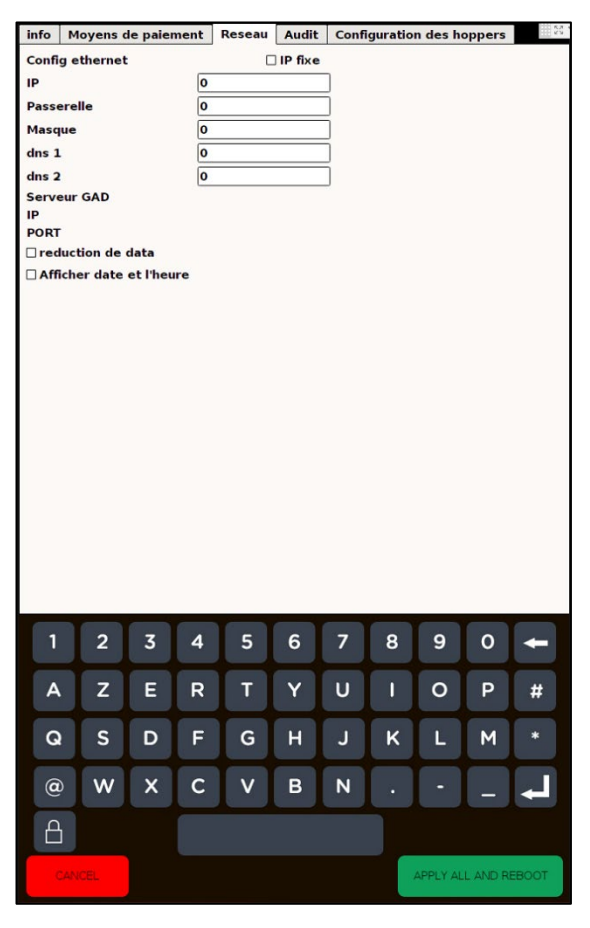

Le menu Réseau consiste à configurer la connexion au réseau.

Par défaut, utiliser le DHCP ou si besoin de le configurer sur une IP FIXE, contacter le service Hotline de LM CONTROL.

Réduction de data : connexion avec une carte SIM et un routeur → forfait limité.

Afin d'éviter une surconsommation de la carte SIM, il est indispensable de reprogrammer votre borne en activant « REDUCE DATE ».

#### MENU AUDIT

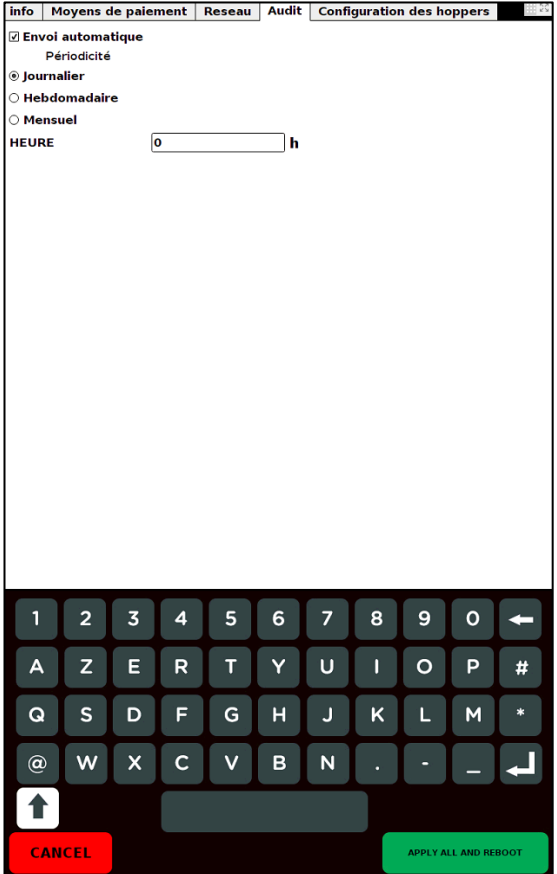

- Configuration des paramètres d'envoi des relevés d'information à l'exploitant.
- Sélectionner la fréquence de réception des audits : journalier, hebdomadaire ou mensuel.
- Renseigner l'heure d'envoi des informations.

#### MENU CONFIGURATION DES HOPPERS

Ce menu a pour objectif de paramétrer précisément les hoppers et les sélections associées.

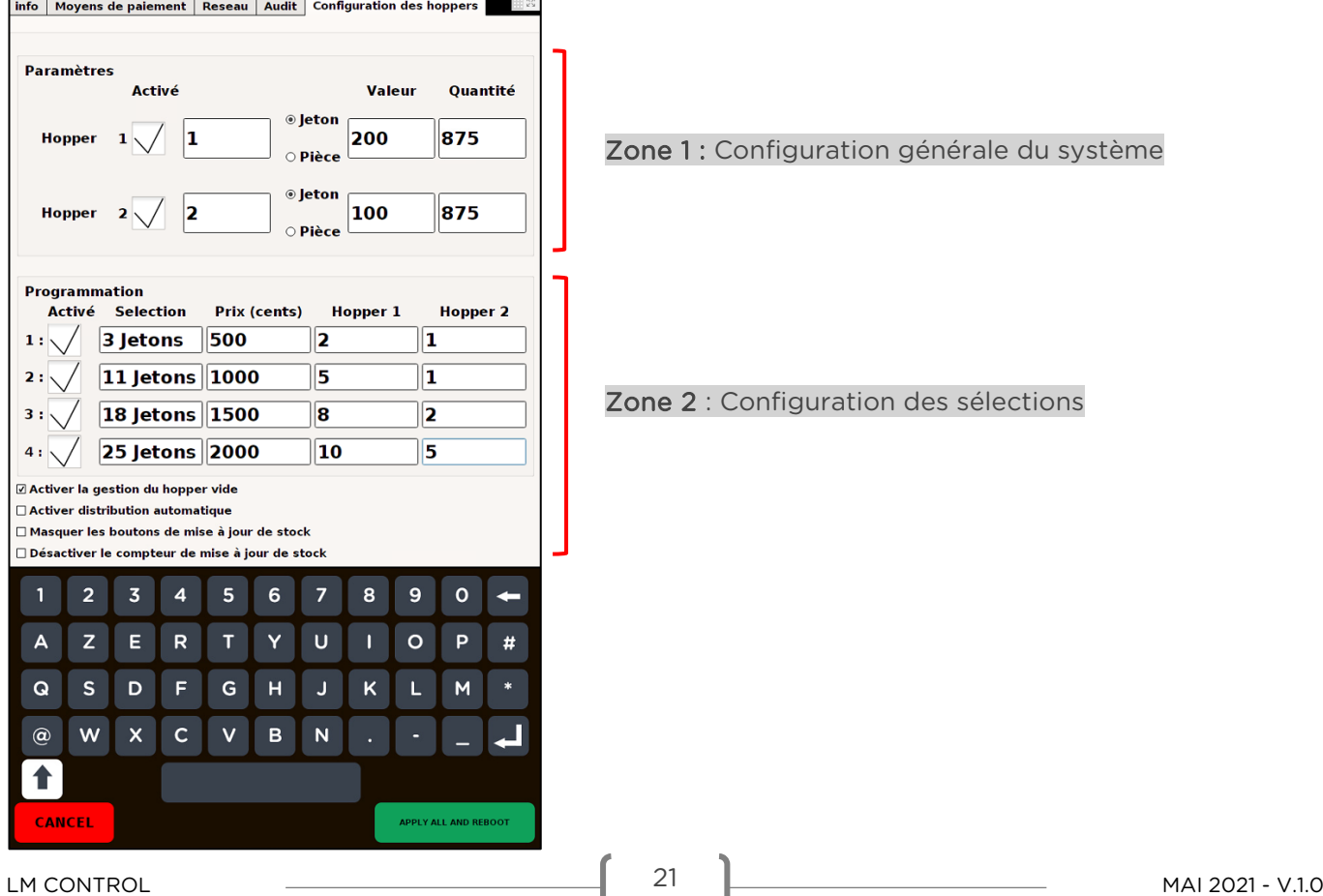

#### Zone 1 : Configuration générale du système

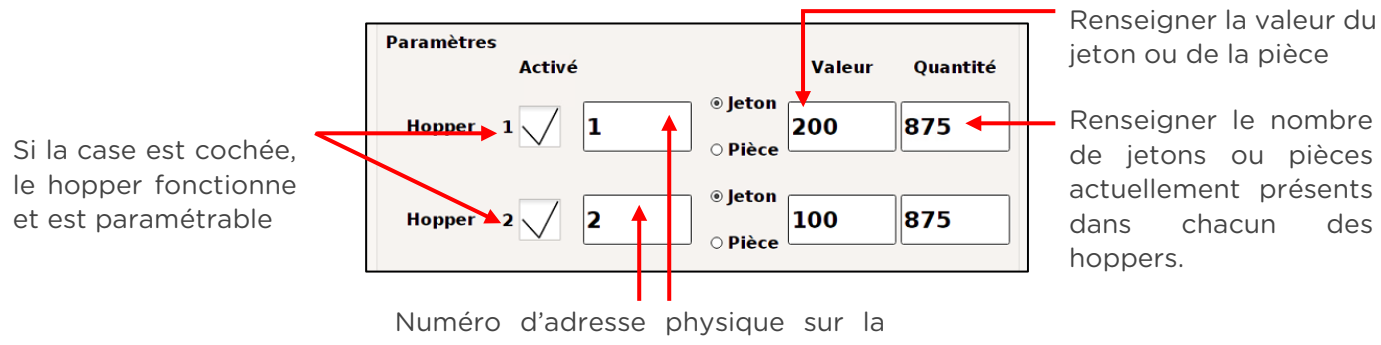

plaque électrique du hopper (1 à 6)

- Si Distributeur de Jetons : cocher le type de hopper → jeton-jeton ou jeton-pièce ou pièce-jeton
- Si Changeur de Monnaie : cocher le type de hopper → pièce-pièce

#### Zone 2 : Configuration des sélections

La seule différence entre le mode Distributeur de Jetons et Changeur de Monnaie se fait au niveau de la 2ème colonne :

Si Distributeur de Jetons : la colonne s'intitule « Sélection »

Si Changeur de Monnaie : la colonne s'intitule « Valeur »

#### • Si Distributeur de Jetons :

- o Si dans la zone 1 vous avez coché jeton-jeton :
	- Renseigner dans la colonne Sélection le nom de chaque sélection visible par le client
	- Renseigner son prix en centimes
	- Renseigner le nombre de jetons à distribuer par hopper
- *Exemple : la sélection vaut 5€ (soit 500 centimes), le hopper doit délivrer 2 jetons du hopper 1, soit 2 fois 2 jetons équivalent à 2€ et 1 jeton du hopper 2 soit 1 jeton équivalent à 1€.*

Si la case est cochée, la sélection apparait sur la page d'accueil

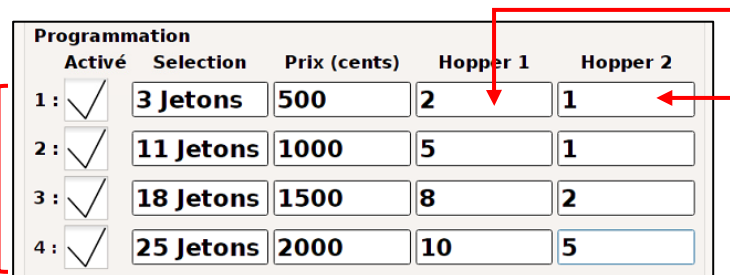

Distribution faite par le hopper 1

Distribution faite par le hopper 2

o Si dans la zone 1 vous avez coché *jeton-pièce* :

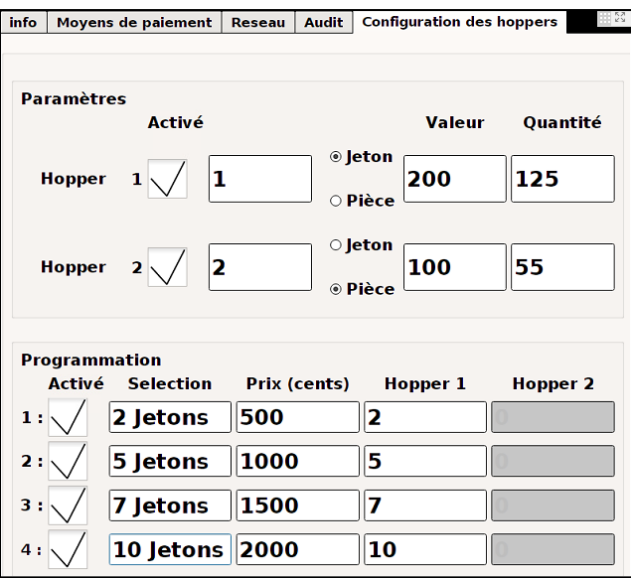

Dans l'exemple ci-dessus :

- Sélection 1 : j'insère un billet de 5€ = 5€ → Donc le changeur distribue 2 jetons.
- Sélection 3 :
	- o J'insère un billet de 10€ + un billet de 5€ = 15€
		- → Donc le changeur distribue 7 jetons.
	- o J'insère un billet de 20€ = 20€
		- → Donc le changeur distribue 7 jetons du hopper 1 + 5 pièces de 1€ du hopper 2.

#### • Si Changeur de Monnaie :

- o Si dans la zone 1 vous avez coché pièce-pièce :
	- Renseigner dans la colonne Valeur le nom de chaque sélection
	- **Renseigner son prix en centimes**
	- Renseigner le nombre de pièces à distribuer par hopper
- *Exemple : le client choisit de changer un billet de 5€ contre des pièces. Le hopper 1 va délivrer 2 pièces de 2€ et le hopper 2, 1 pièce de 1€.*

Si la case est cochée, la sélection apparait sur la page d'accueil

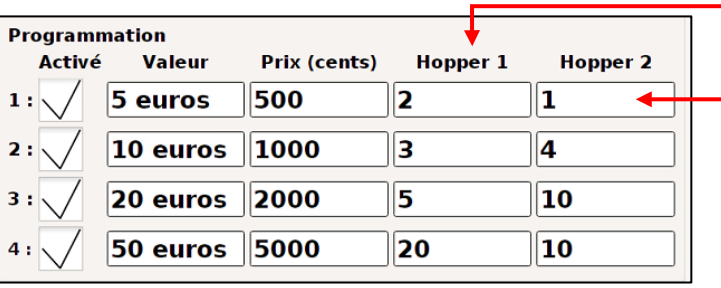

- Distribution faite par le hopper 1

- Distribution faite par le hopper 2

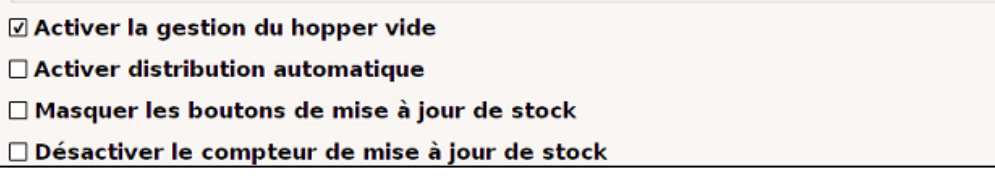

- Activer la gestion du hopper vide : le hopper se met hors service lorsqu'il est vide.
- Activer distribution automatique : si cette case est cochée, le client insère sa monnaie et la distribution se fait automatiquement.
- Masquer les boutons de mise à jour de stock : les boutons de mise à jour de stock seront masqués sur la page principale du paramétrage (voir p.17).
- Désactiver le compteur de mise à jour de stock : ne pas prendre en compte la quantité des hoppers

#### ETAPE 9 – Test des fonctionnalités

- Tester chacune des fonctionnalités à l'aide des moyens de paiement pour s'assurer du bon fonctionnement.
- Tester le son.

Si vous constatez un dysfonctionnement :

- Mettre hors tension le produit.
- Récupérer le numéro de série du Changeur / Distributeur de Jetons présent sur la plaque signalétique.
- Appeler la Hotline LM CONTROL

#### ETAPE 10 – Mise en service

Avant la mise en service du Changeur/ Distributeur de Jetons, une remise à zéro doit être effectuée au niveau des intérims.

- Rentrer en mode programmation en maintenant appuyer le bouton Aide situé en haut à droite de l'écran pendant 10 secondes.
- Saisir le code de sécurité préalablement configuré avec l'exploitant puis valider.
- Cliquer sur le bouton « RAZ intérim » (voir page 17).

Une vérification de cette remise à zéro peut être effectuée par l'exploitant via la réalisation d'un audit grâce à la GAD (Gestion à Distance). Pour cela, se référer à la documentation PROCÉDURE\_Gestion à distance fourni par LM CONTROL.

Une fois votre produit mis en service, si vous constatez un dysfonctionnement du matériel ou du logiciel, veuillez consulter la FAQ page 41.

## <span id="page-25-0"></span>3. Notice d'utilisation

La notice d'utilisation est à destination des exploitants qui installent le produit dans leur structure.

#### <span id="page-25-1"></span>3.1 Mise en marche

- Mettre sous tension l'appareil, connexion de l'interface Homme/Machine
- Sélectionner la langue
- Une fois votre produit mis en service, si vous constatez un dysfonctionnement du matériel ou du logiciel, veuillez contactez le service Hotline LM CONTROL.

#### <span id="page-25-2"></span>3.2 Interface utilisateur

#### MODE CHANGEUR DE MONNAIE

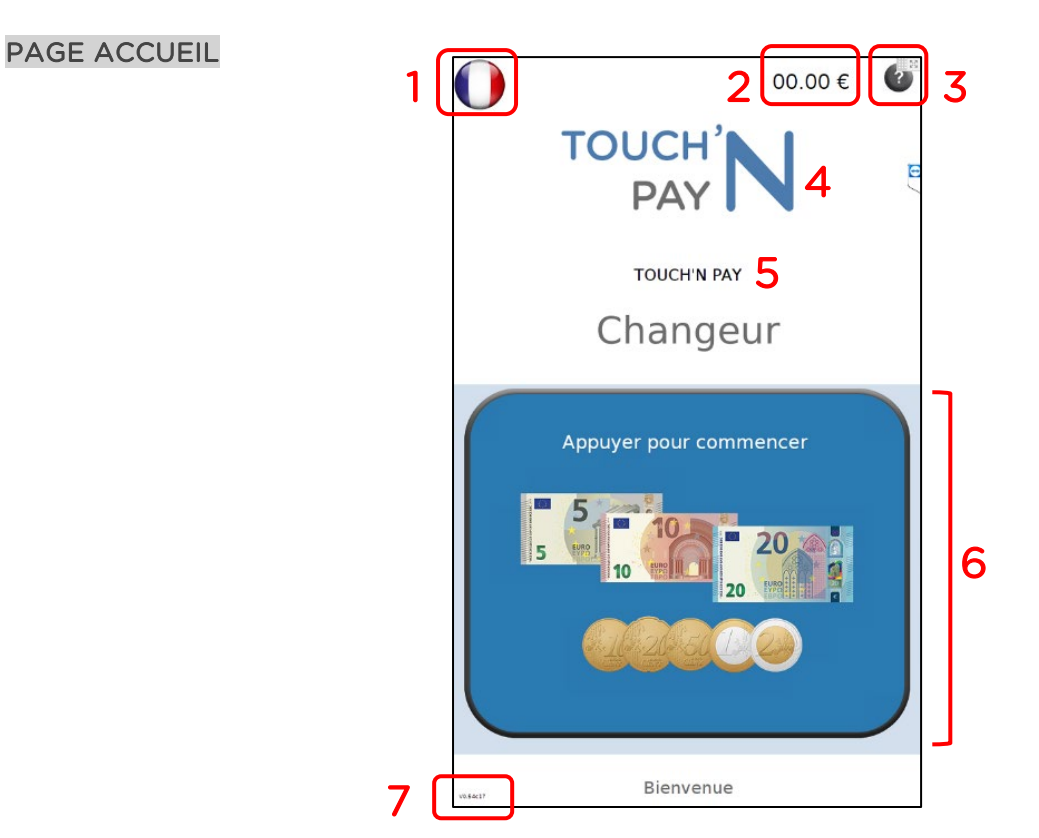

- 1. Sélection de la langue souhaitée
- 2. Crédit présent dans la borne
- 3. Page Aide pouvant comporter les horaires d'ouverture, un numéro d'urgence…
- 4. Un logo personnalisable (en option)
- 5. Un titre personnalisable (à régler dans les paramètres de la borne)
- 6. Zone cliquable pour accéder à la page suivante
- 7. Numéro de version

#### PAGE SELECTIONS

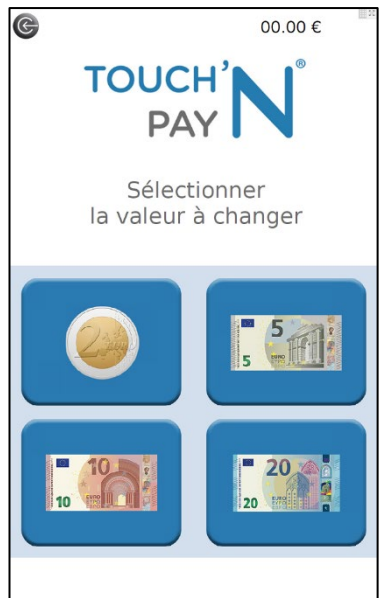

#### PAGE PAIEMENT

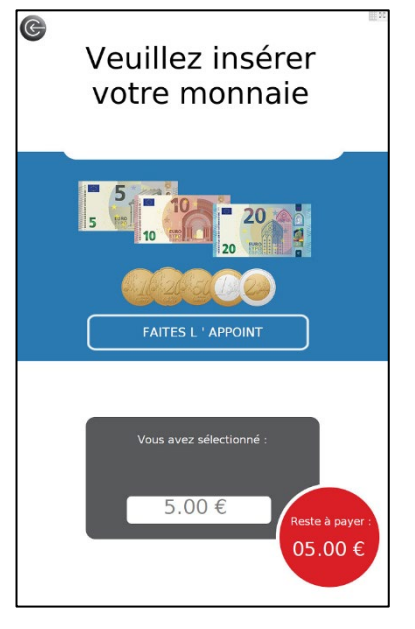

PAGE AIDE

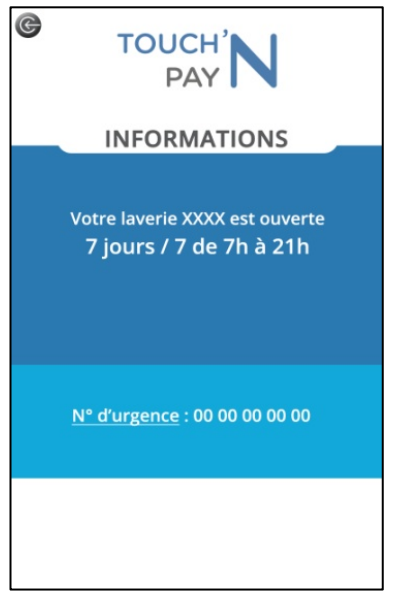

L'utilisateur sélectionne la valeur qu'il souhaite changer parmi les sélections proposées.

→ Ci-contre, 4 choix s'offrent au client.

- Une fois la sélection choisie, l'utilisateur arrive sur la page Paiement.
- Il retrouve le prix de sa sélection dans l'encadré gris situé en bas de la page.
	- *Dans l'exemple ci-contre, l'utilisateur souhaite changer 5€.*
- En fonction du montant à changer, l'utilisateur doit insérer la monnaie en pièces ou billets jusqu'à atteindre la valeur sélectionnée.
- Une fois la valeur atteinte, le changeur distribue la monnaie.

Cette page permet d'avoir des renseignements généraux sur le commerce permettant à l'utilisateur de trouver assistance en cas de besoin.

#### MODE CHANGEUR DE MONNAIE AVEC DISTRIBUTION AUTOMATIQUE

Pour rappel, ce mode « Distribution Automatique » permet au consommateur d'insérer sa monnaie, sans même appuyer sur l'écran, la distribution se fait automatiquement.

#### PAGE ACCUEIL

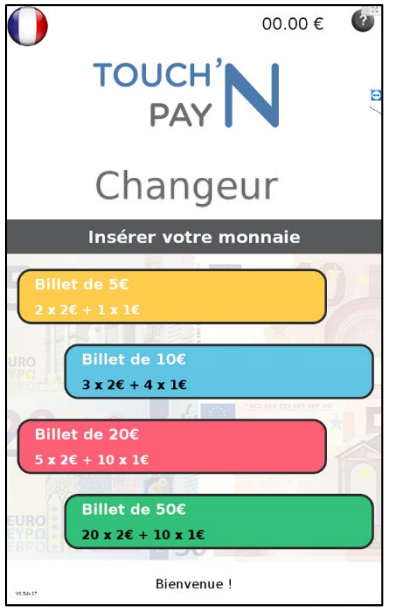

- L'utilisateur insère directement la monnaie jusqu'à atteindre la valeur souhaitée. La distribution se fait.
	- *Dans l'exemple ci-contre, l'utilisateur a la possibilité de changer un billet de 5€, de 10€, de 20€ ou de 50€.*

#### MODE DISTRIBUTEUR DE JETONS

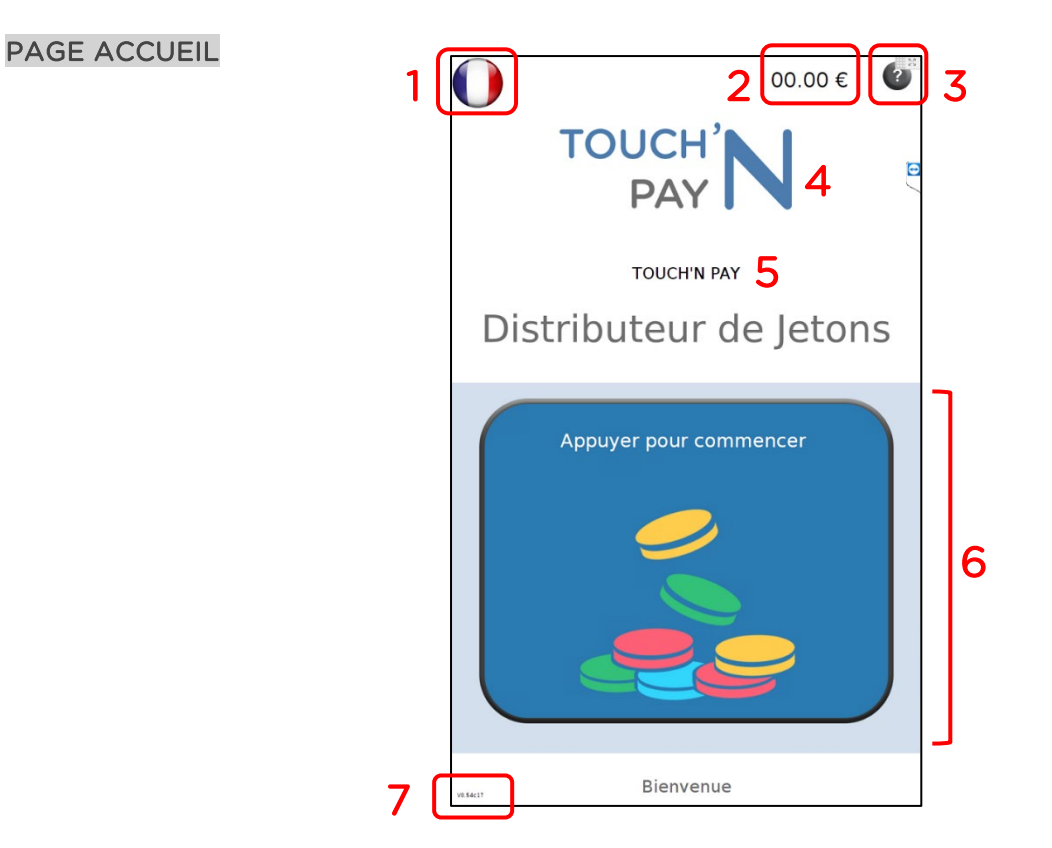

- 1. Sélection de la langue souhaitée
- 2. Crédit présent dans la borne
- 3. Page Aide pouvant comporter les horaires d'ouverture, un numéro d'urgence…
- 4. Un logo personnalisable (en option)
- 5. Un titre personnalisable (à régler dans les paramètres de la borne)
- 6. Zone cliquable pour accéder à la page suivante
- 7. Numéro de version

#### PAGE SELECTIONS

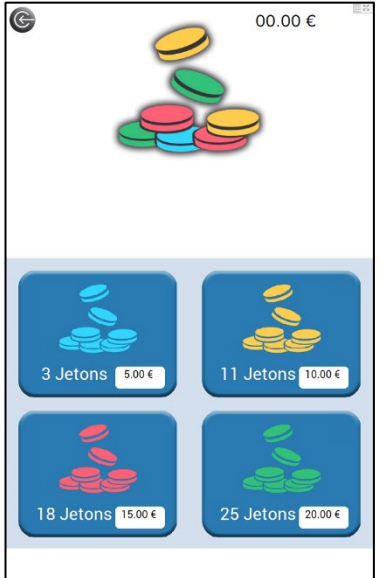

L'utilisateur sélectionne la valeur qu'il souhaite changer parmi les sélections proposées.

→ Ci-contre, 4 choix s'offrent au client.

#### PAGE PAIEMENT

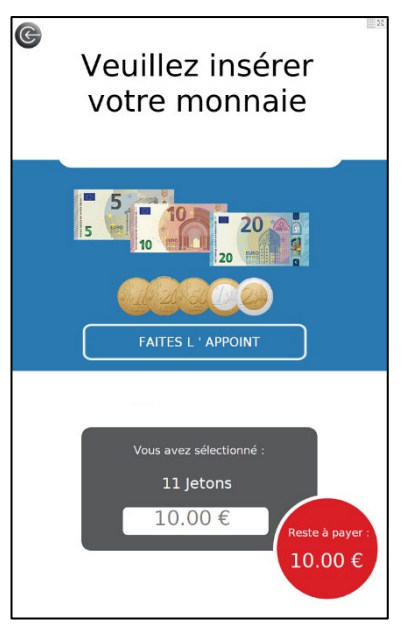

#### PAGE AIDE

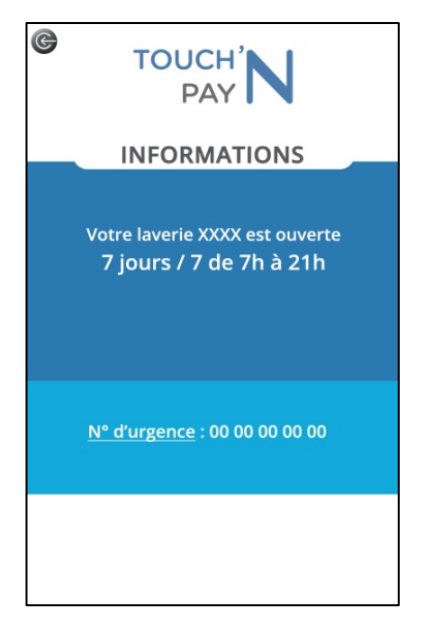

- Une fois la sélection choisie, l'utilisateur arrive sur la page Paiement.
- Il retrouve sa sélection dans l'encadré gris situé en bas de la page.
	- *Dans l'exemple ci-contre, l'utilisateur souhaite 11 Jetons.*
- Il lui suffit d'insérer sa monnaie afin d'avoir les jetons.

Cette page permet d'avoir des renseignements généraux sur le commerce permettant à l'utilisateur de trouver assistance en cas de besoin.

#### MODE DISTRIBUTEUR DE JETONS AVEC DISTRIBUTION AUTOMATIQUE

#### PAGE ACCUEIL

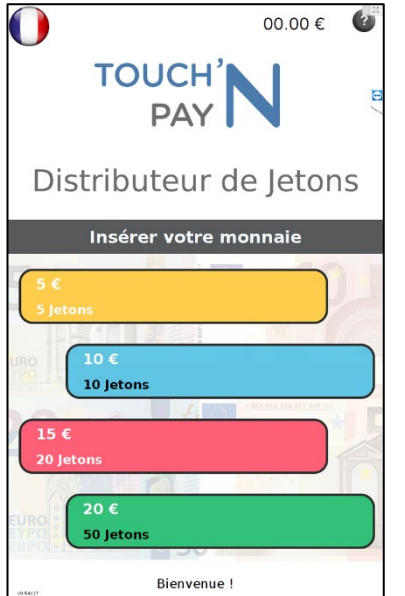

L'utilisateur insère directement sa monnaie suivant le nombre de jetons désiré.

 *Dans l'exemple ci-contre, l'utilisateur a la possibilité d'acheter 5 jetons, 10 jetons, 20 jetons ou 50 jetons.*

## <span id="page-31-0"></span>4. Maintenance

Un entretien régulier doit être effectué sur le produit afin de garantir son bon fonctionnement et limiter les risques de dysfonctionnements.

#### Nettoyage & Entretien

Il s'agit de réaliser la maintenance préventive de l'appareil sur l'ensemble des sous équipements.

#### <span id="page-31-1"></span>4.1 Accepteur de pièces

L'accepteur de pièces doit être nettoyé avec un chiffon légèrement humide accompagné de savon doux.

- 1. Ouvrir délicatement le volet de l'accepteur de pièces (1) de gauche à droite. (voir photo cicontre)
- 2. Nettoyer l'intérieur et enlevez les résidus.
- 3. Refermer le volet de l'accepteur de pièces.
- 4. Rebrancher la machine.

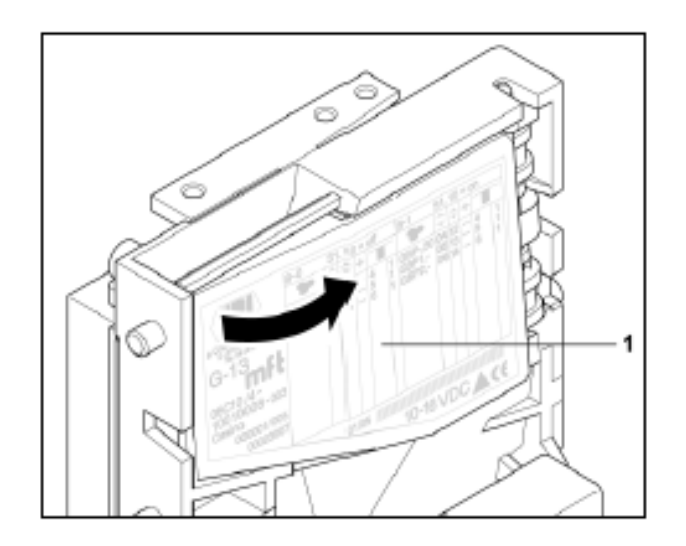

#### <span id="page-32-0"></span>4.2 Accepteur de billets

Afin de retirer la caisse à billets, poussez le levier de déverrouillage comme montré et faites glisser la caisse à billets dans la direction indiquée. Une fois la caisse déverrouillée, elle se retire facilement des 4 fentes situées sur le support en plastique.

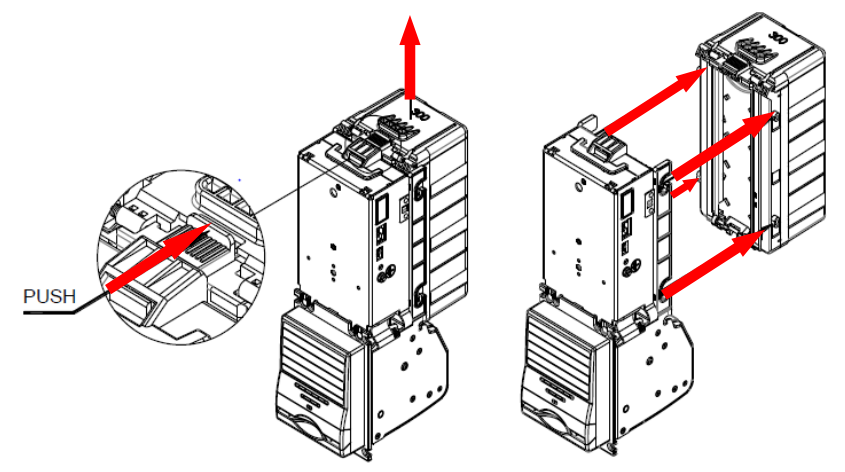

Au cours d'une utilisation normale, de la poussière et des saletés s'accumulent sur le détecteur optique et les roulettes. Un taux d'acceptation réduit pourrait en résulter. Il est recommandé de nettoyer la voie de transport des billets comme indiqué ci-après, tous les 6 mois.

Retirer la cassette. Ouvrir le boîtier en appuyant sur le bouton comme indiqué ci-dessous.

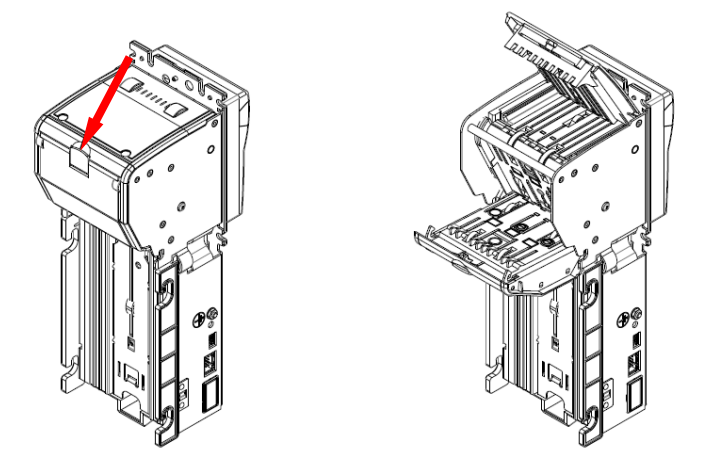

S'assurer de :

- L'absence de rayures sur les guidages et les détecteurs optiques, l'absence de saletés ou de fissures sur la surface des roulettes de transport et des détecteurs optiques.
- L'absence de débris ou résidus de papier sur l'ensemble de la voie de transport des billets.
- Nettoyer toutes les surfaces à l'aide d'un chiffon doux humide.
- Pour nettoyer des roulettes excessivement sales, nous préconisons les billets de nettoyage pré imbibés : Réf. EBILNET.

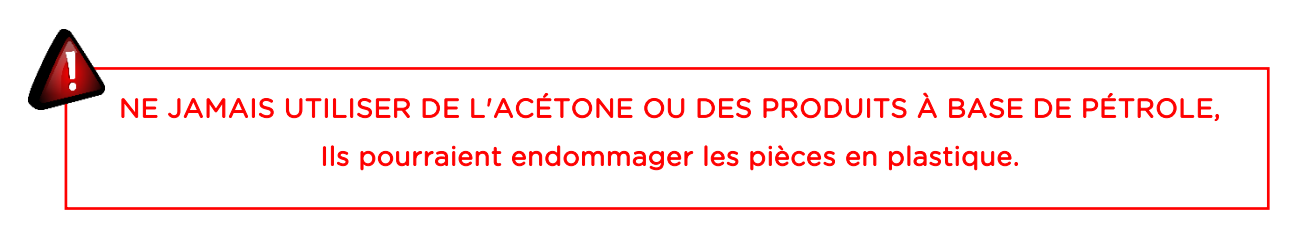

Vérifier l'absence de fragments de billets et de résidus de papier dans le logement de la caisse à billets. Il est possible de les éliminer à l'aide d'air comprimé.

#### <span id="page-33-0"></span>4.3 Lecteur Bancaire Sans Contact Ingenico

La face externe du lecteur sans contact doit être nettoyée de façon régulière.

Le but est de garder l'afficheur libre de toutes poussières.

Avant toute opération de nettoyage, mettre le terminal hors tension.

Les bonnes pratiques à suivre pour le nettoyage sont :

- Utilisez un tissu doux légèrement imbibé d'eau savonneuse pour nettoyer l'extérieur du terminal.
- La vitre a un traitement de surface spécifique et doit être nettoyée avec attention.
- Ne pas nettoyer les connexions électriques.
- Ne pas utiliser de détergent, de solvant ou de produit abrasif. Ces produits endommageront les parties plastiques ou les contacts électriques.
- Eviter l'utilisation de liquides sous pression.
- Eviter d'exposer le terminal aux rayons du soleil directs.

#### N'UTILISEZ NI SOLVANTS NI PRODUITS ABRASIFS.

Cela pourrait endommager les parties plastiques ou les contacts électriques.

#### <span id="page-33-1"></span>4.4 Ecran Tactile

Nous préconisons de nettoyer la vitre de protection de l'écran au minimum 1 fois / semaine.

Avant de commencer le nettoyage, placez l'appareil hors tension.

N'utilisez qu'un chiffon humide ou nos produits référencés.

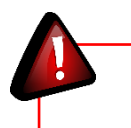

N'UTILISEZ NI SOLVANTS NI PRODUITS ABRASIFS.

#### <span id="page-34-0"></span>4.5 Hoppers

Toutes les 100000 pièces : nettoyer le chemin de sortie des pièces avec un détergent doux ou un chiffon humide.

Fin de vie estimé du produit : 3 millions de pièces distribuées avec un entretien régulier.

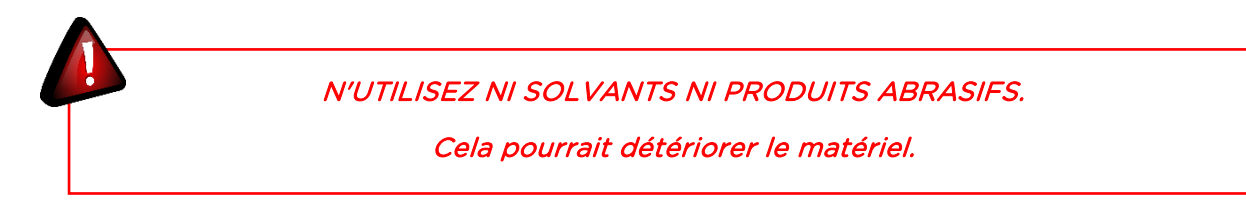

### Démontage des Hoppers

#### Outils et matériel : Aucun

Note : *Si vous n'avez qu'un seul Hopper, enlever seulement le Hopper 1.*

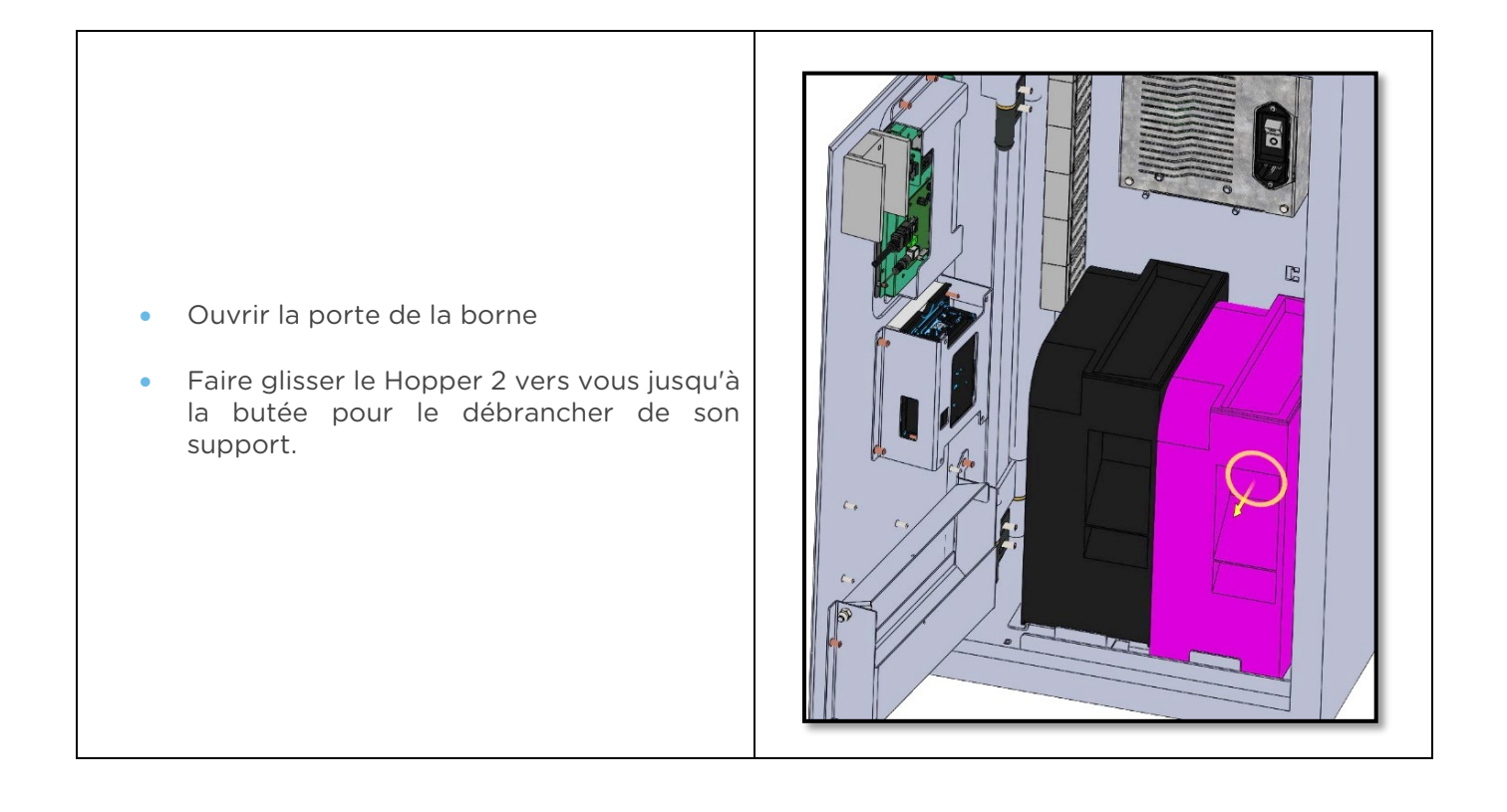

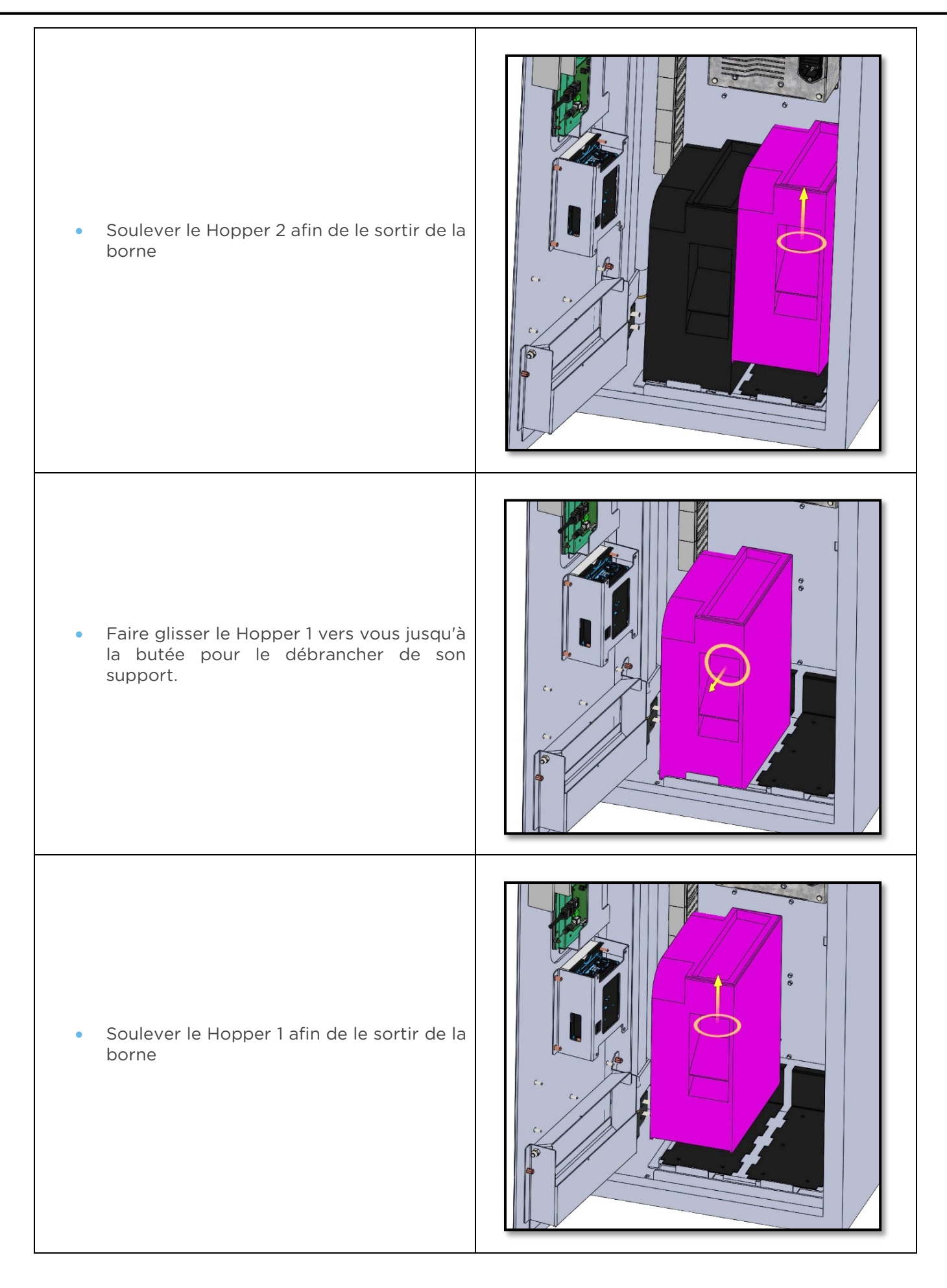

#### Remontage des Hoppers

#### Outils et matériel : Aucun

Note : *Si vous n'avez qu'un seul Hopper, remonter seulement le Hopper 1.*

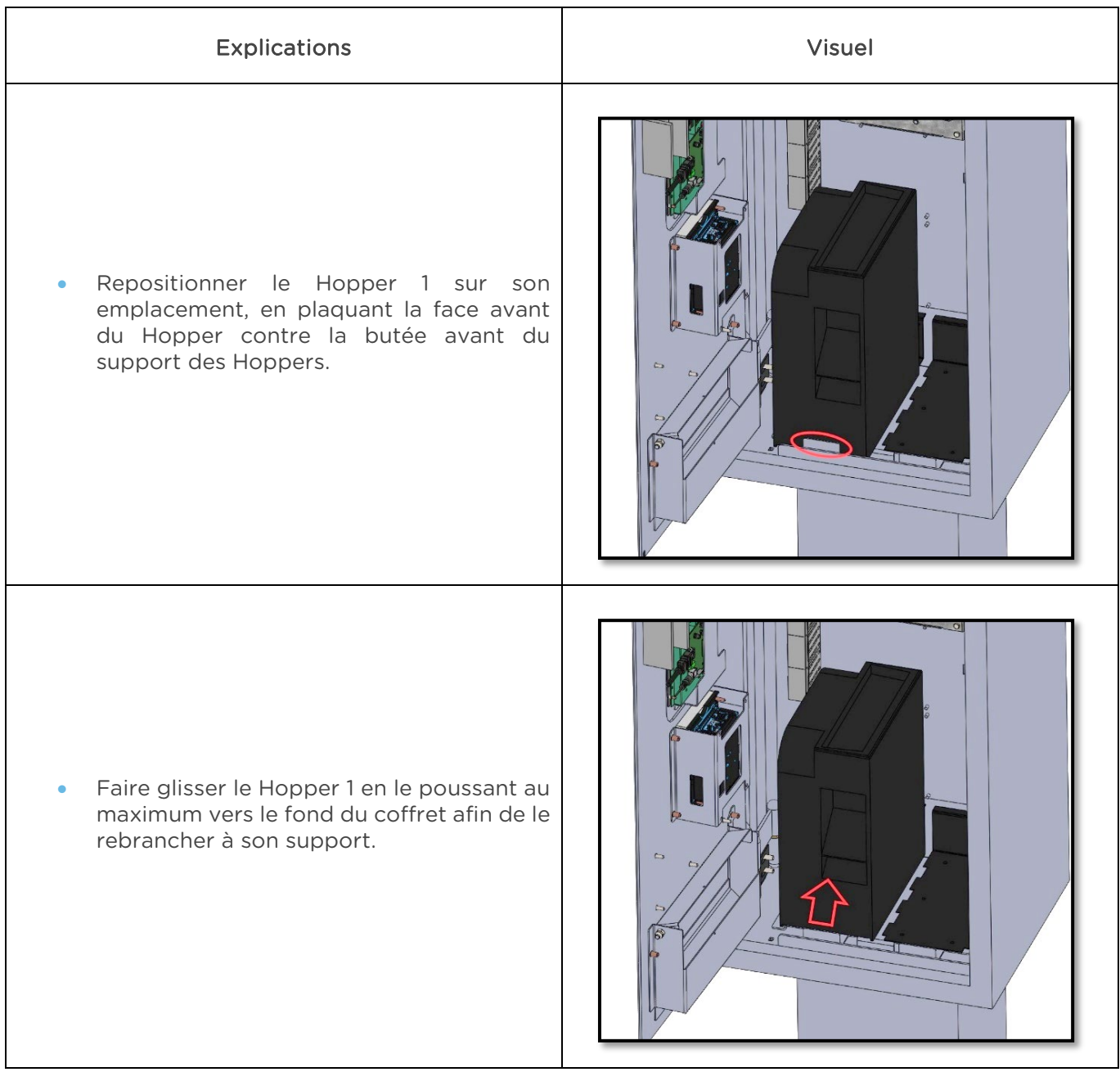

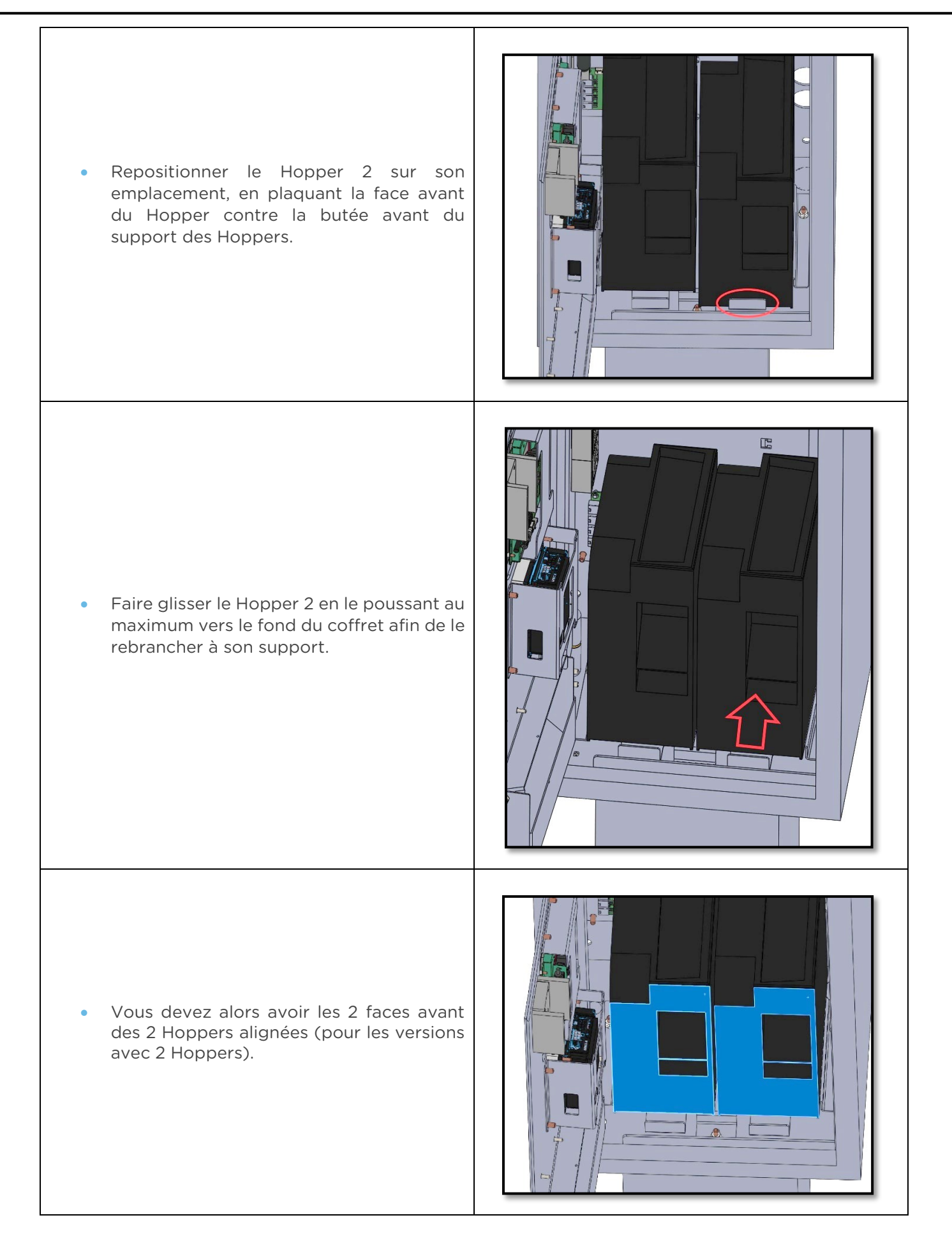

## <span id="page-38-0"></span>5. Guide de dépannage - F.A.Q.

#### Pourquoi mon changeur ne s'allume pas ?

- Vérifier l'arrivée 220V / interrupteur ON/OFF
- Vérifier la connectique d'alimentation PC

#### Pourquoi l'écran n'affiche rien ?

- Vérifier la connectique d'alimentation
- Vérifier la connectique HDMI
- Si manipulation à faire avec la télécommande, appeler LM CONTROL

#### Pourquoi l'écran reste figé ?

- Vérifier la connectique d'alimentation
- Vérifier la connectique HDMI
- Vérifier la connectique USB

#### Pourquoi mes moyens de paiement ne s'allument pas ?

- Vérifier la connectique MdB
	- > Effectuer, par la gestion à distance un reset des moyens de paiement
	- $\triangleright$  Effectuer, par la gestion à distance un reset total du changeur
	- $\triangleright$  Effectuer une mise hors tension sous tension du changeur

#### Pourquoi j'ai un message « Hors Service » ?

- Vérifier le bon positionnement du/des hoppers sur leurs rails
- Vérifier le bon remplissage du/des hoppers

#### Pourquoi je ne vois pas mon changeur sur le site Touch'N Pay ?

• Contacter la hotline LM CONTROL pour vérifier la bonne attribution du changeur

#### Pourquoi je n'arrive pas à piloter mon changeur à distance ?

- Vérifier la présence Ethernet dans le local
- Vérifier la connexion Ethernet avec le PC

#### Pourquoi j'ai une croix rouge sur paiement espèces ?

- Vérifier l'état de l'accepteur
	- Alimentation
	- Bourrage
	- Connectique
- Vérifier l'état du lecteur de billets
	- Alimentation
	- Bourrage
	- Connectique

#### Pourquoi mon lecteur de billet n'accepte aucun billet ?

- Vérifier l'état du lecteur de billets
	- $\triangleright$  Alimentation
	- Bourrage
	- Connectique
- Vérifier l'état LED : si clignotement se référer à la notice du lecteur de billet

#### Pourquoi j'ai une croix rouge sur paiement CB ?

• Vérifier l'état du lecteur CB

#### Pourquoi je ne reçois pas mes relevés d'information en automatique ?

- Vérifier présence Ethernet dans le local
- Vérifier connexion Ethernet avec le PC
- Vérifier la bonne saisie de l'adresse courriel dans le menu du changeur onglet info
- Vérifier dans les Spams et courriels indésirables.

En cas de maintenance de niveau 2, merci de contacter la Hotline LM CONTROL : [help@lmcontrol.fr.](mailto:help@lmcontrol.fr)

## <span id="page-39-0"></span>6. Annexe

#### <span id="page-39-1"></span>6.1 Dimensions Changeur de monnaie

#### Coffret TNP-M0-CH-PB1 Non encastrable

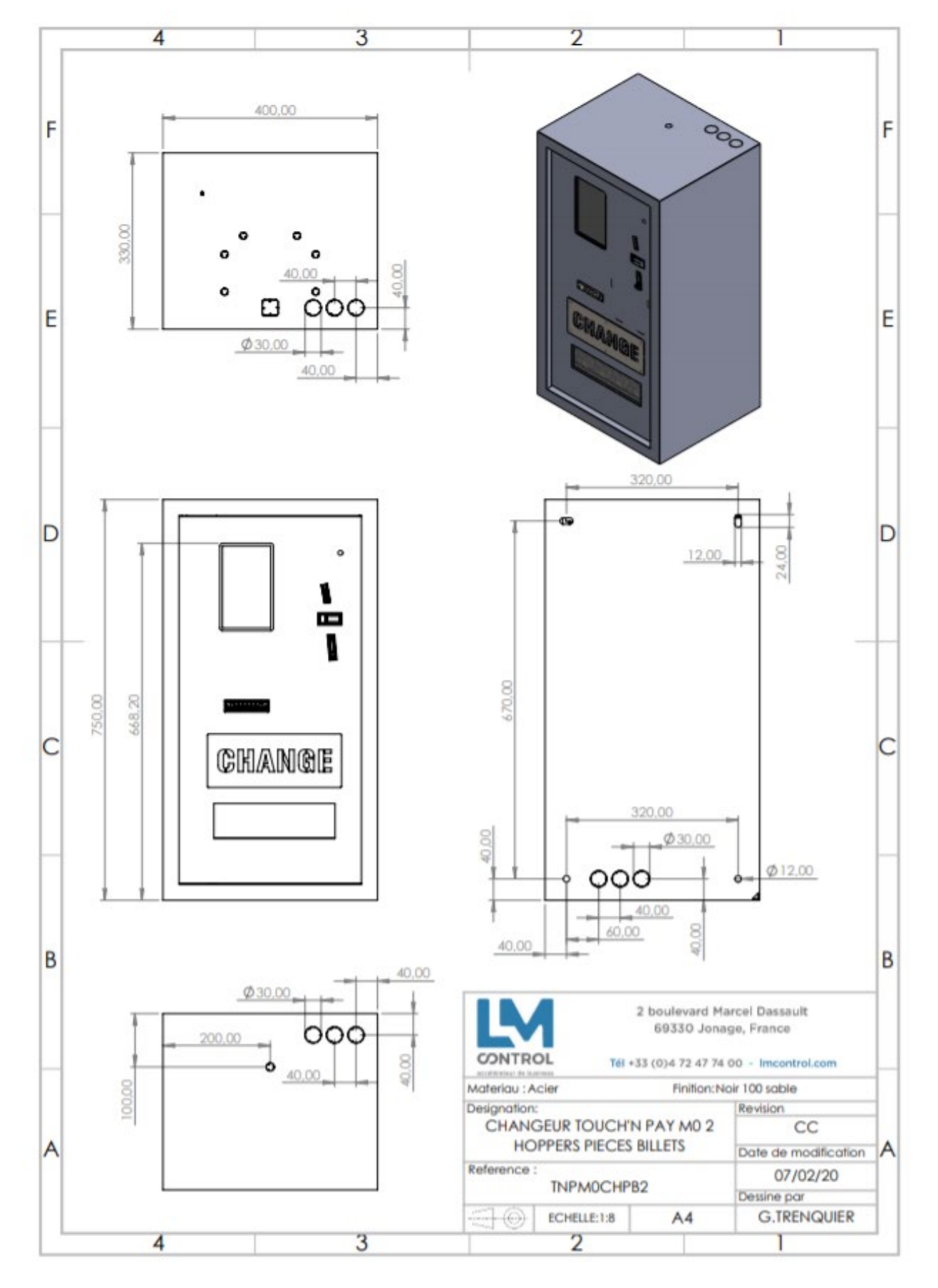

#### <span id="page-40-0"></span>6.1 Dimensions Distributeur de Jetons

#### Coffret TNP-M0-DJ-PSC1 Non encastrable

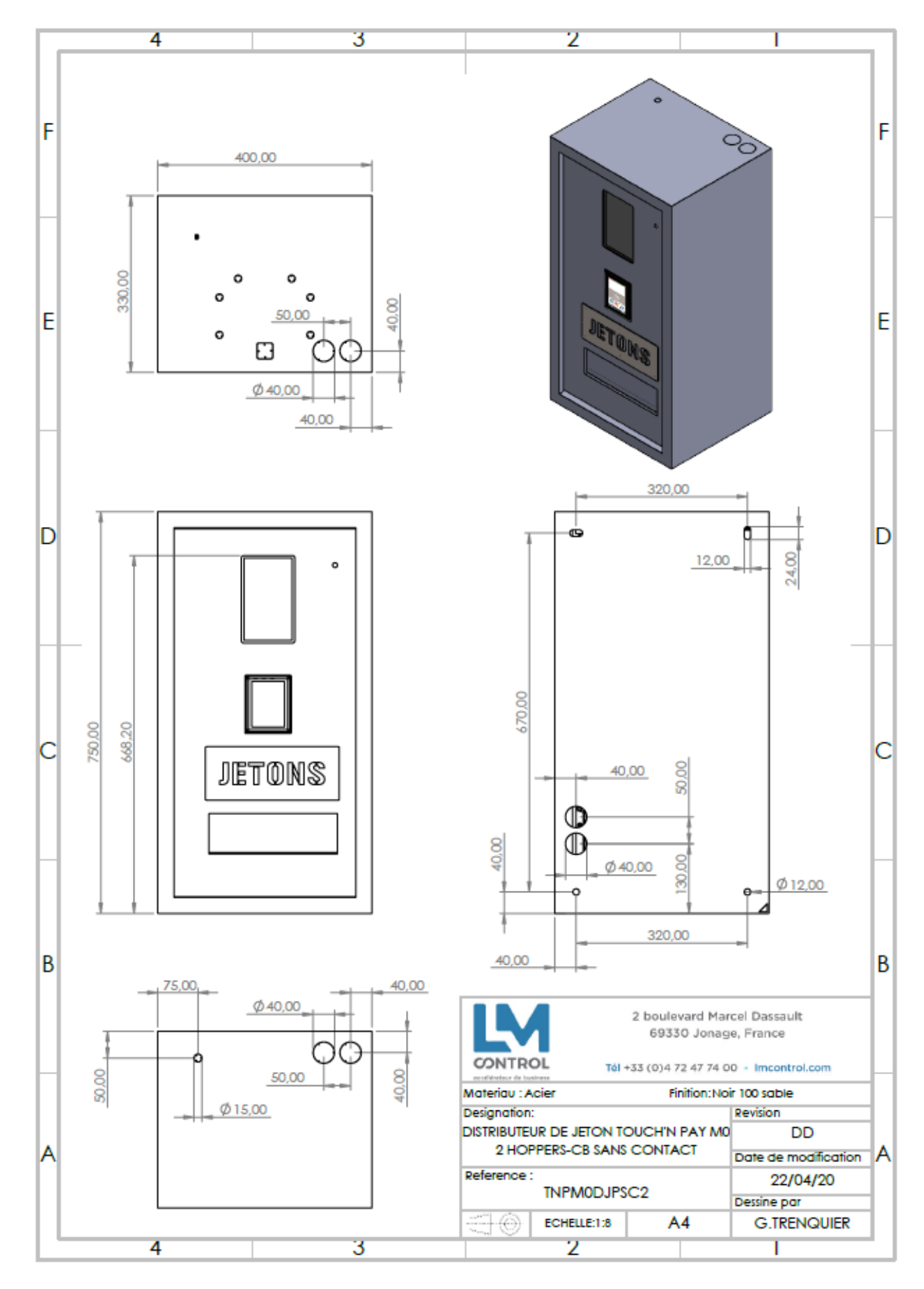

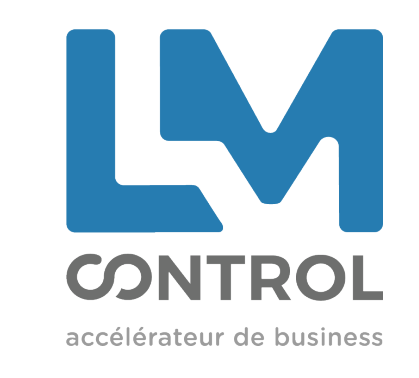

2 boulevard Marcel Dassault 69330 Jonage - FRANCE

Tél : +33 (0)4 72 47 74 00 Fax : +33 (0)4 72 47 74 11 Email : commercial@lmcontrol.fr lmcontrol.com